電子公文系統

### --常見錯誤與注意事項

總務處文書組 鄭惠珍編審 103.05.15

#### 來文陳核 (簽辦單、創簽)與結案歸檔流程 發文陳核與結案歸檔流程

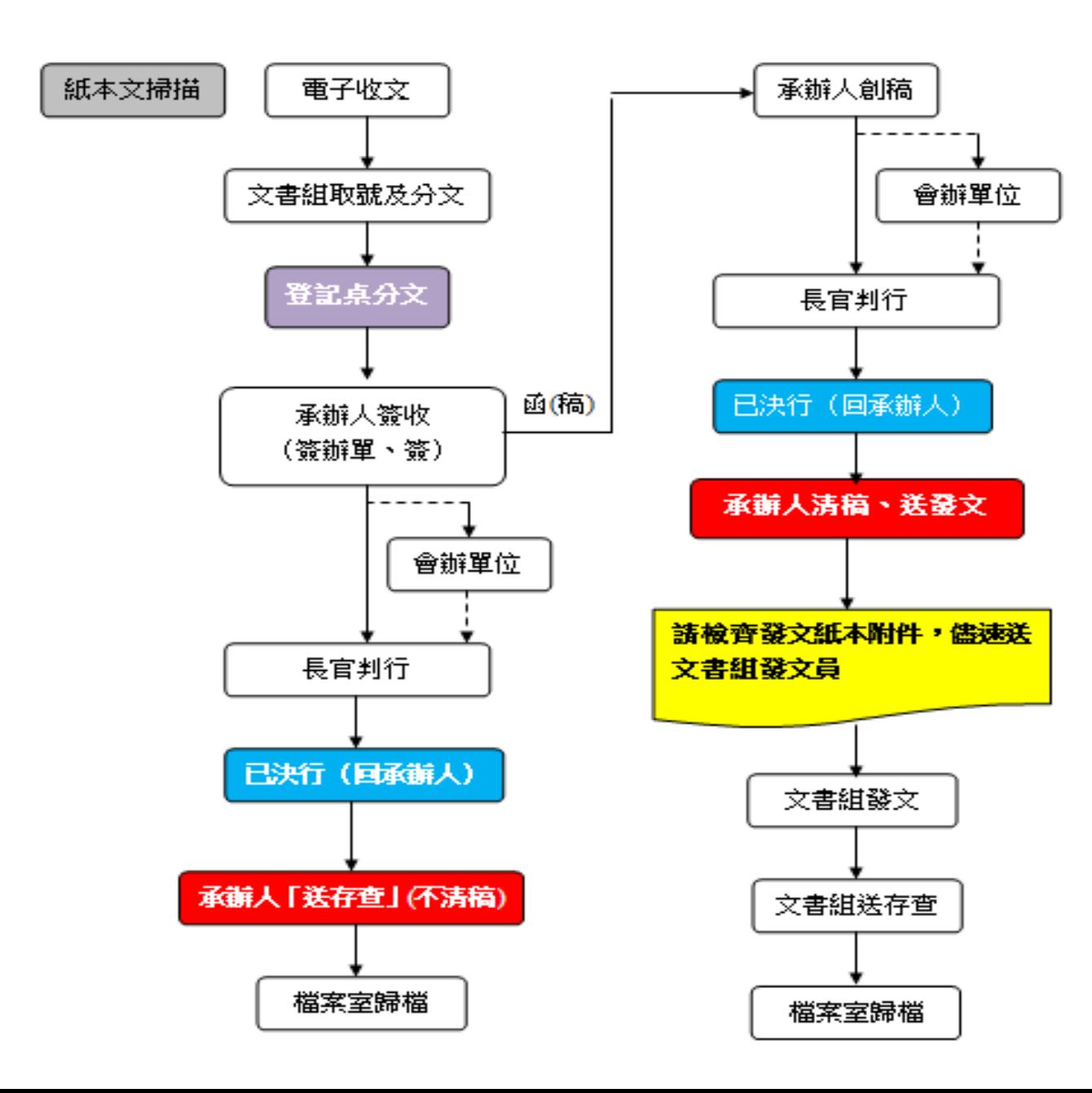

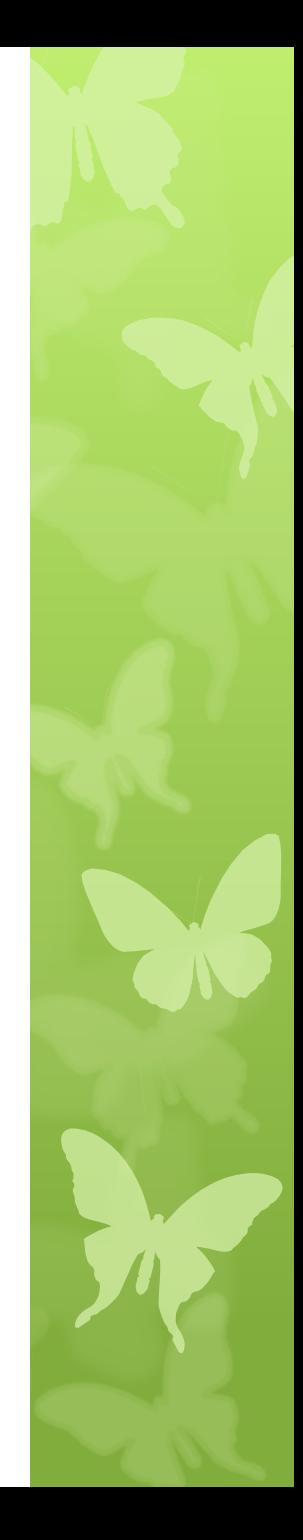

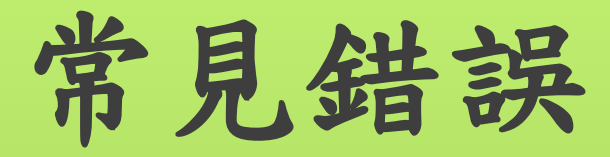

一、創文 (一)來文簽辦單(未以"修改簽稿"方式辦理) (二)自創文(誤選簽辦方式、層級錯誤) 二、申請改分、退回重分與取消會辦 三、核章位置錯誤及加註意見跨頁 四、新增附件(電子、紙本) (一)文別(頁籤)錯誤 (二)附件型式與受文者傳遞方式不一致 五、行文機關種類與做法 六、送會方式與流程錯誤 SAF 七、已決行(簽、函稿)公文的下一步 八、其他

一、創文 (一)來文簽辦單 未以"修改簽稿"方式辦理

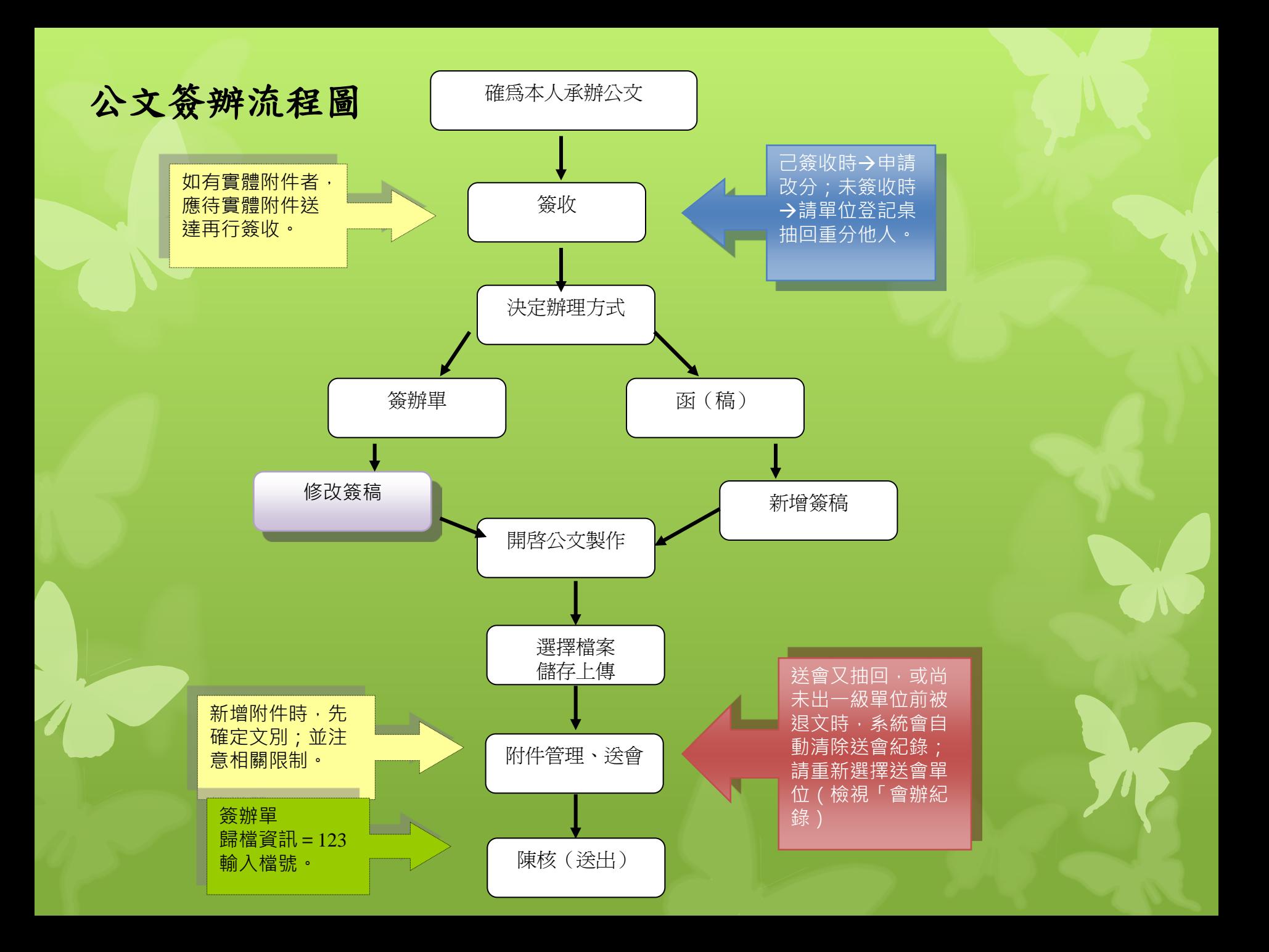

簽辦單,一定要表明主辦單位意見(修改簽稿) 來文日期:中華民國100年08月24日 來文字號:外亞太三字第10001123410號 读 别:普通件 正確做法件: 附 主辦單位意見: 錯誤一、未表明主辦單位意見 ₩G М  $\Leftrightarrow$ 修改答稿 號: 140204 捻 承辦單位 會辦單位 決不 保存年限:10年 本案計畫代碼: 00F10002 簽辦單 國立政治大學  $2, 4$  本案全部支用數100.0 助教 承辦人: 100元, 待補助款入帳後, 1000825 1534 聯絡電話: 02-29393091# 請檢附原始憑證影本、公 用清册連同補助機關來函 來文機關或姓名︰財團法人高等教育國際合作基金會 圖立政治大學 院長 及簽案影本,送本室第二 主任秘書 徐聯 1000828 1200 組辦理後續付款及計畫結 1000829 1838 來文主旨:敬請 貴校協助 資料收集 案作業。 ,請 查照惠復。 來文日期:中華民國100年08月02日 錯誤二、以加註意見處理 来文字號:高教國合字第1000000349號 遠 别:普通件 附 件: 主辦單位意見 專案助理將著 木底 手承辦此案,並於期限內 缴交相關資料 紫助理 9803 0959

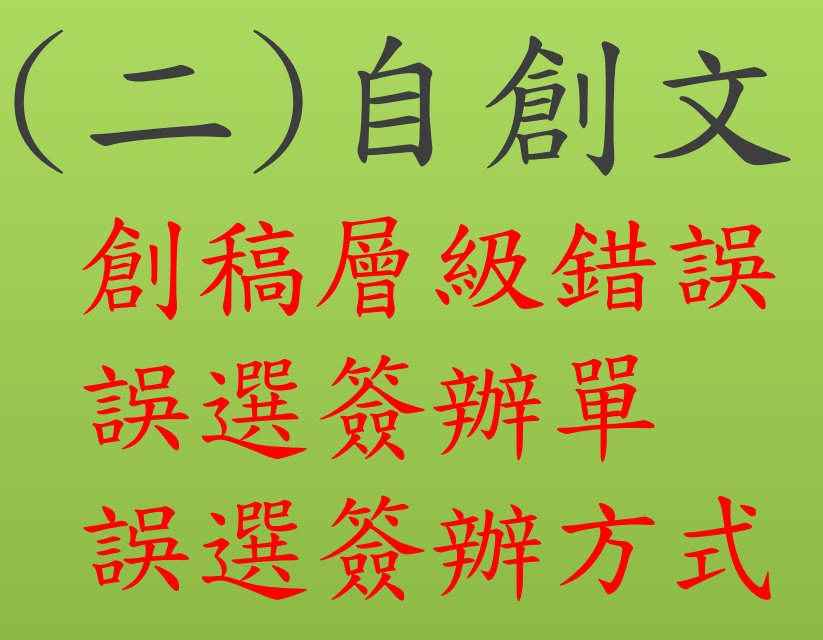

創文流程圖

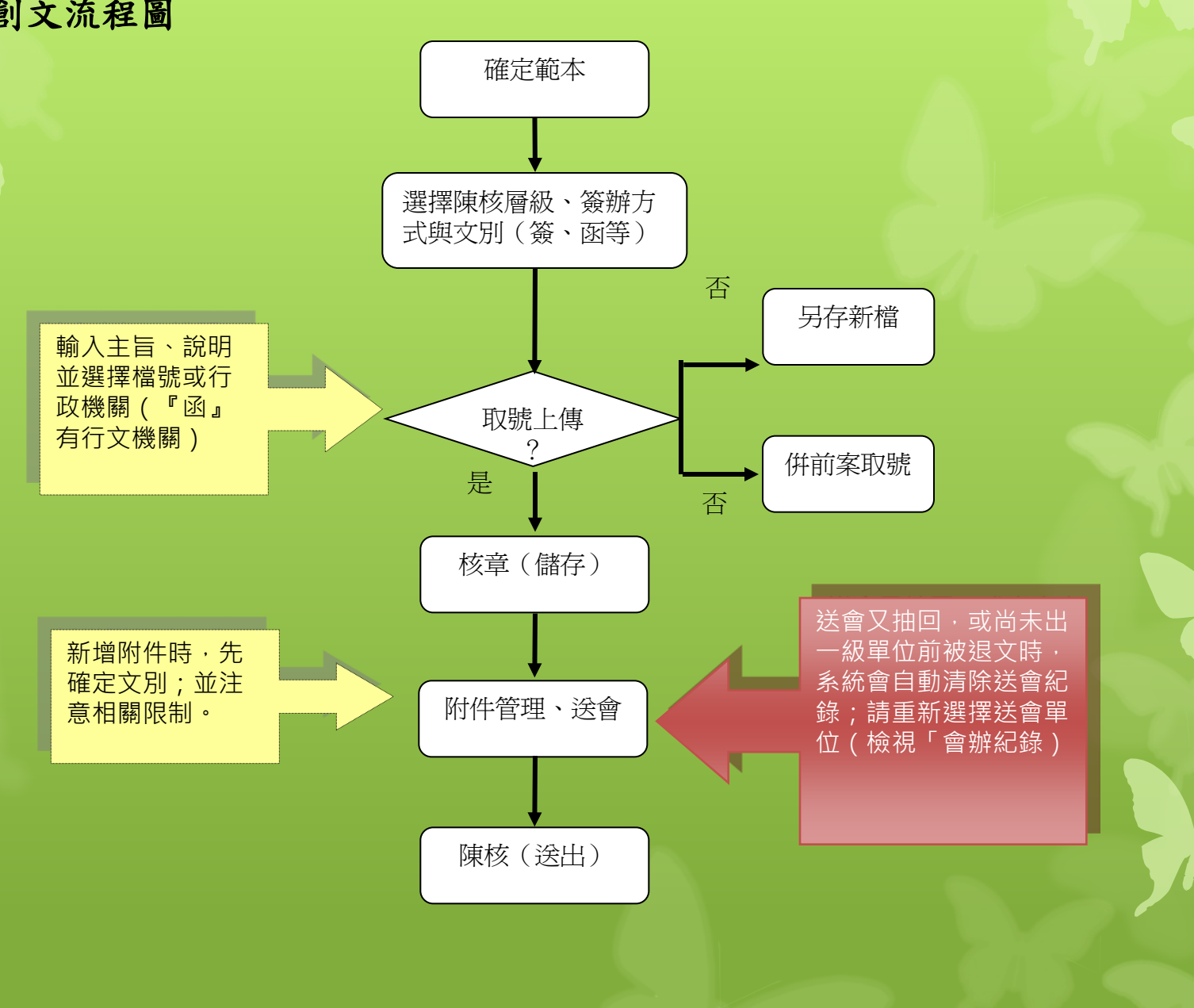

依教育部102年3月11日臺教秘(三)字

第1020020971A號書函(5456)

#### ★確定範本 **(**請依序選取**)**

**(**一**)**層級:學校**/**單位層級 「書函」者將遭退文重擬 受文者如為教育部,文別請選擇「函」。誤選

**(**二**)**文別:簽**/**函… **(**三**)**速別:普通件、速件、最速件

**(**四**)**密等:普通、密、機密、極機密、絕對機密

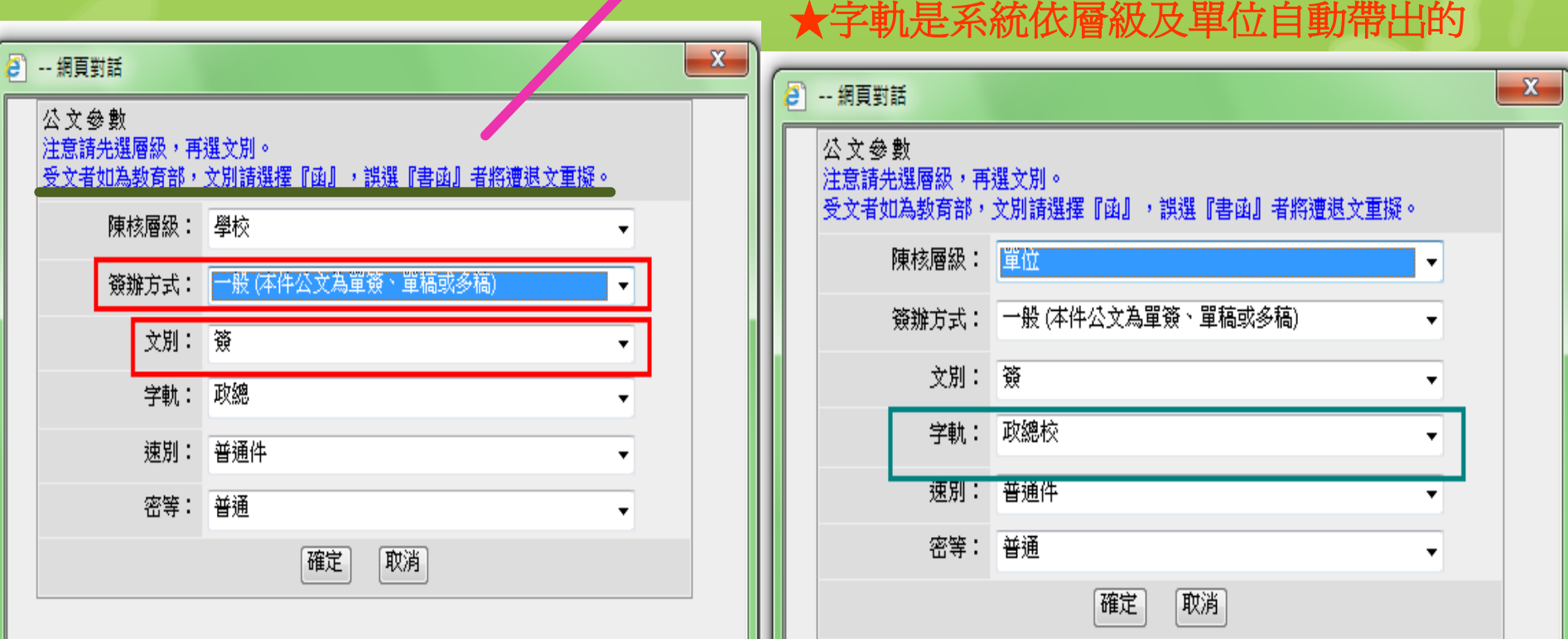

### 應做「新增簽稿」卻誤選「簽辦單」

一、如文面已核章 →清稿→刪除簽稿→公文管理→新增簽稿

二、如文面尚未核章 刪除簽稿公文管理新增簽稿

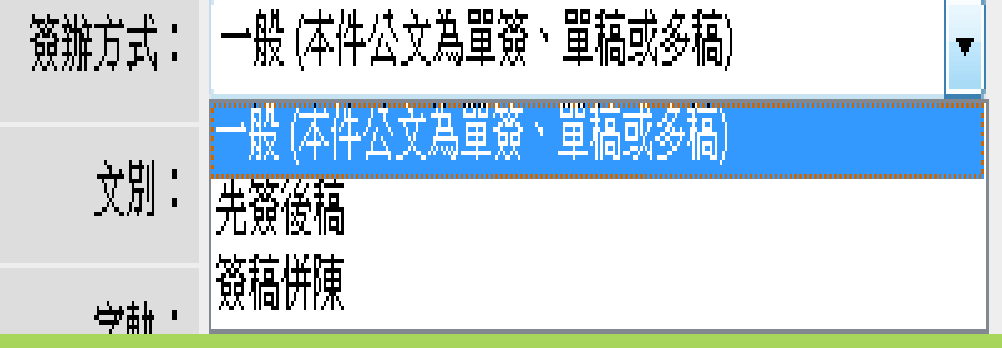

- 一般(單簽、單稿或多稿-至多26稿)
- 先簽後稿:制定、修正法令案件;有關政策性或重大興革案件;牽涉 較廣,會商未獲結論案件;擬提決策會議討論案件;重要人事案件; 其他性質重要必須先行簽請核定案件。
- 簽稿併陳:文稿內容須另為說明或對以往處理情形須酌加析述之案件; 依法准駁,但案情特殊須加說明之案件;須限時辦發不及先行請示之 案件。

承辦人如欲修改公文簽辦方式: +

(一)於「取號」後(停留於取號畫面),選擇「開新檔案」,可重新選取簽辦方式。

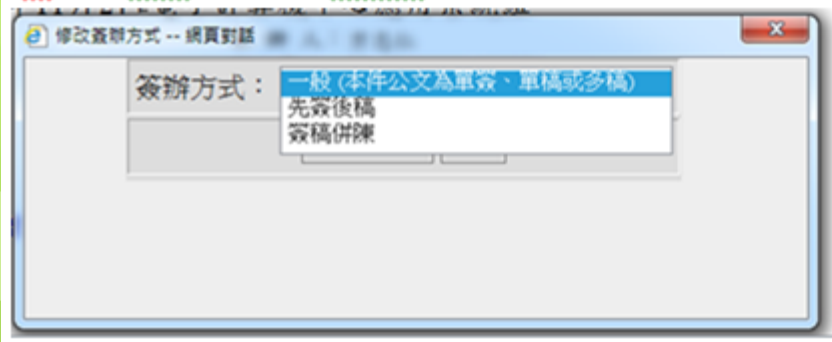

(二)於公文核章頁面未核章時,選擇「修改作業」,可重新選取簽辦方式;於公文核章頁面已核章時, 請先做「清稿」再選擇「修改作業」,方可重新選取簽辦方式。↩

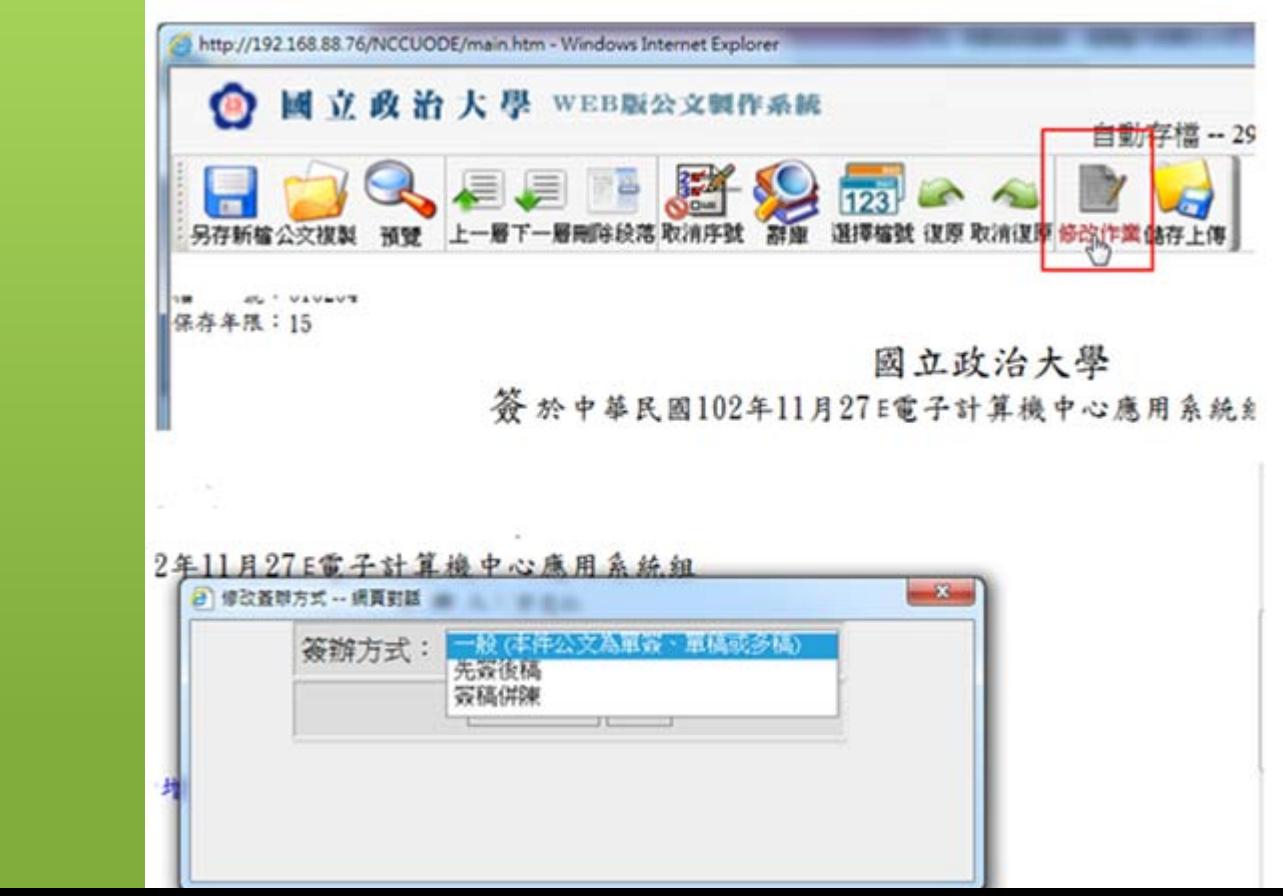

簽辦方式之修改

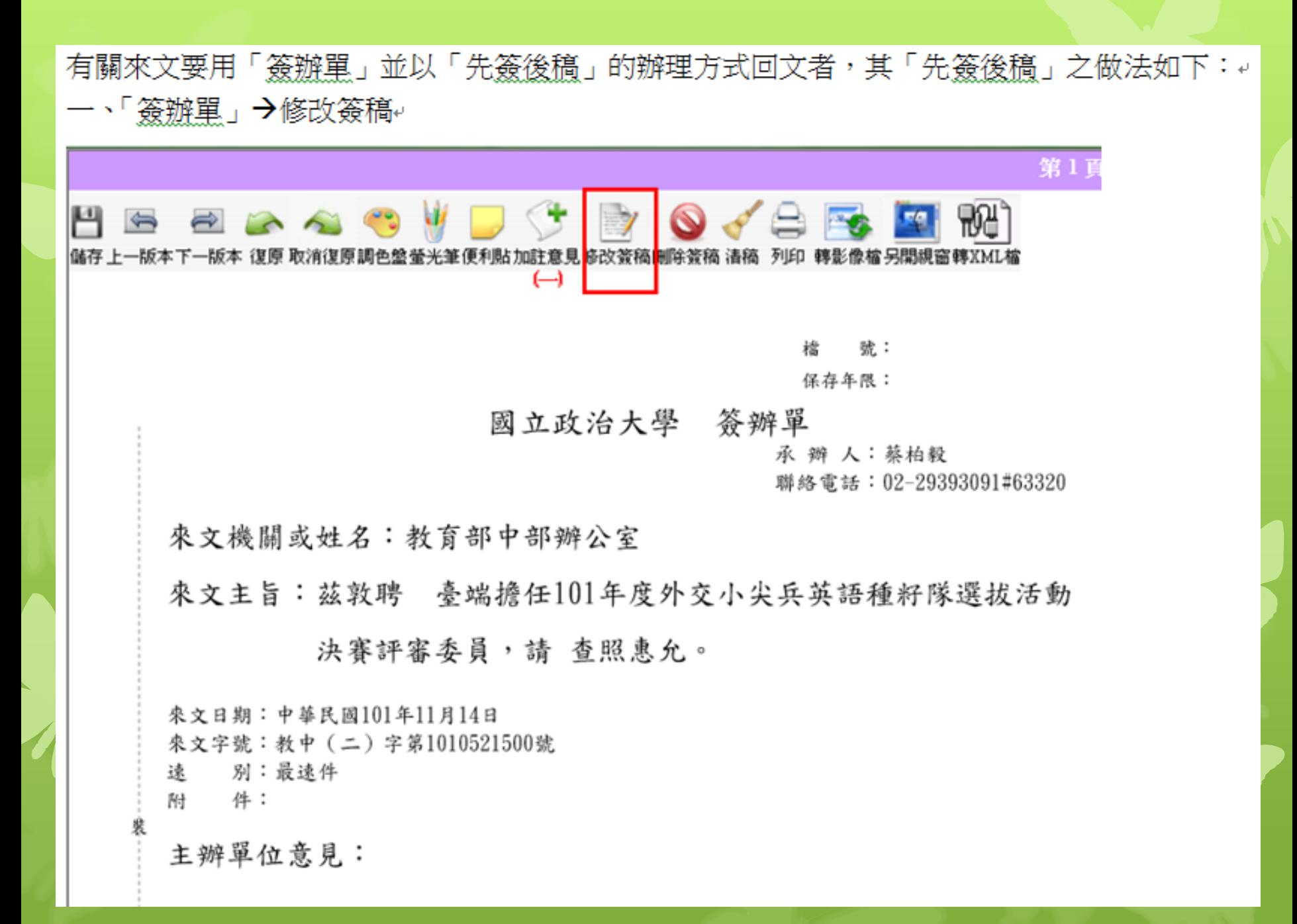

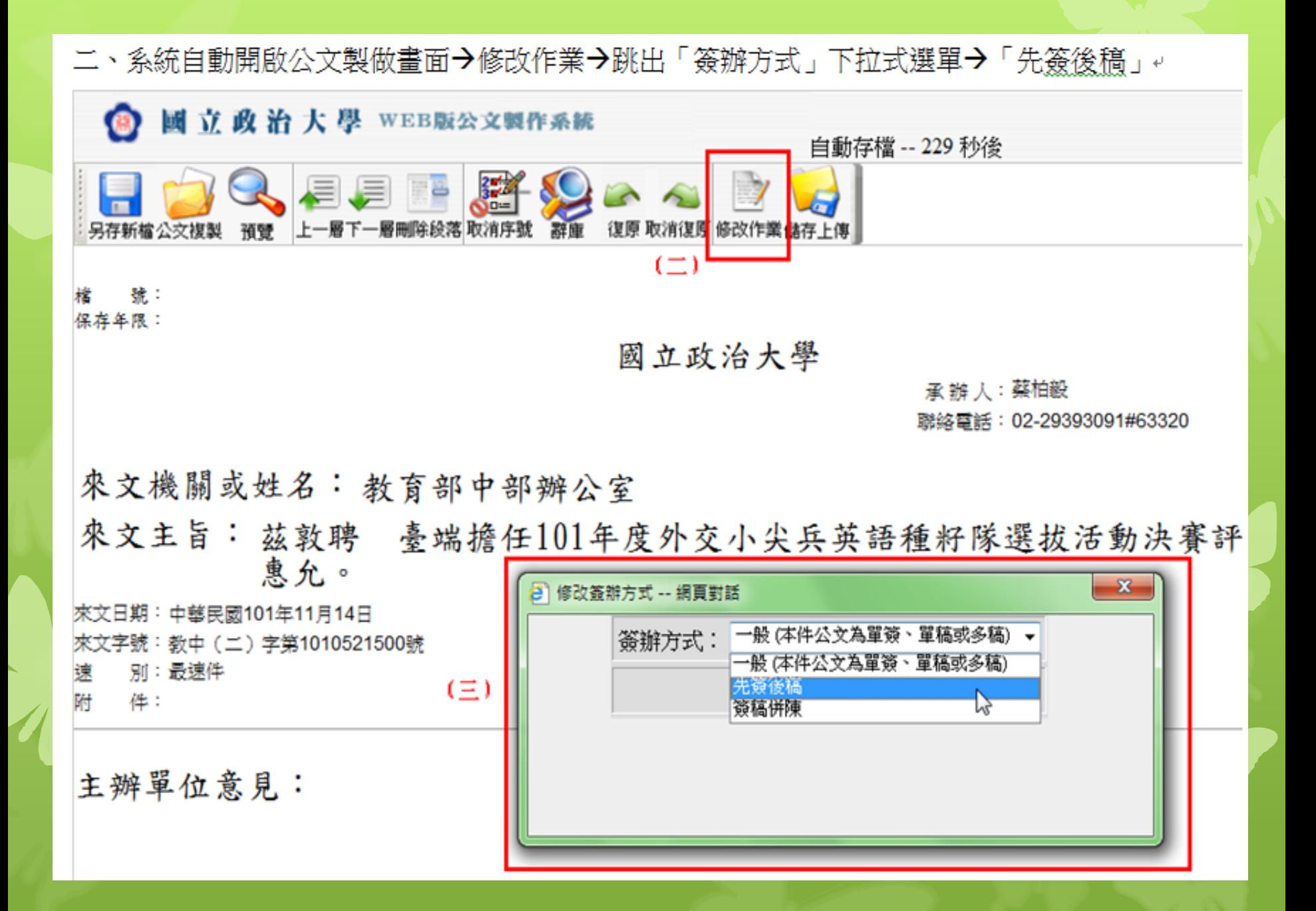

說明段注意事項: 說明段內容可分幾項來說明,其順序應按照

 $(-)$   $($   $=)$ 

一、二、三

 $1 \cdot 2 \cdot 3$ 

 (1)、(2)、(3)等等。最多3至5項;宜摘述重點,不宜長篇大論。 其分項內容過於繁雜〈如審查意見補充說明〉、或含有表格型態時,則應編列為附件。 沒有項目可分時,就不必起另外一行,直接從段名冒號後開始敘述

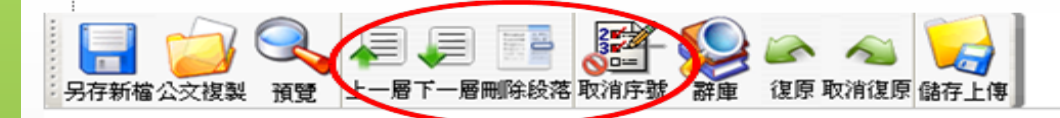

糖: 保存年限:

國立政治大學

承 辦 人:鍾秀慧 聯絡電話: 02-29393091#62098

來文機關或姓名: 國立政治大學 來文主旨: 測試電子交換DI與副本無附件

來文日期:中華民國099年02月04日 來文字號: 政總測試字第0990000073號 別:普通件 錬 附 一件:

主辦單位意見:

一、本文擬轉知計畫主持人周杰倫老師知悉,敬請依規定辦理後續事宜。 二、文擬陳 閱後存查。|

# 二、申請改分、 退回重分與退回承辦人、 取消會辦

申請改分:承辦單位登記桌或承辦人行使 退回重分:受會單位內分文的錯誤 退回承辦人:由受會單位的主管行使 (退回該件公文的原始承辦人) 取消會辦:由受會單位的承辦人行使 (直接跳過受會單位,至下一流程)

# 三、核章位置

核章後,請務必檢視核章位置,再按儲存

核章位置**(**由上至下**)** 承辦人請儘量蓋於 左上角

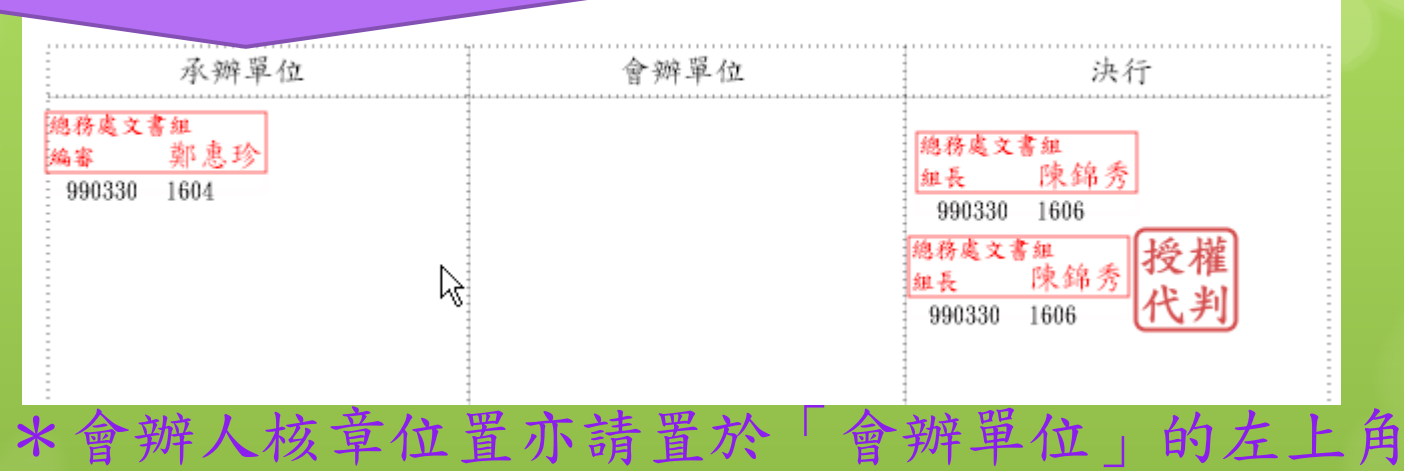

\*以滑鼠調整落章位置後,請按「儲存」

\*特別提醒: 核章後,公文內容如需修正,請先執行「清稿」 部開啟公文製做畫面進行文字或行文單

### 四、新增附件 (電子/紙本)

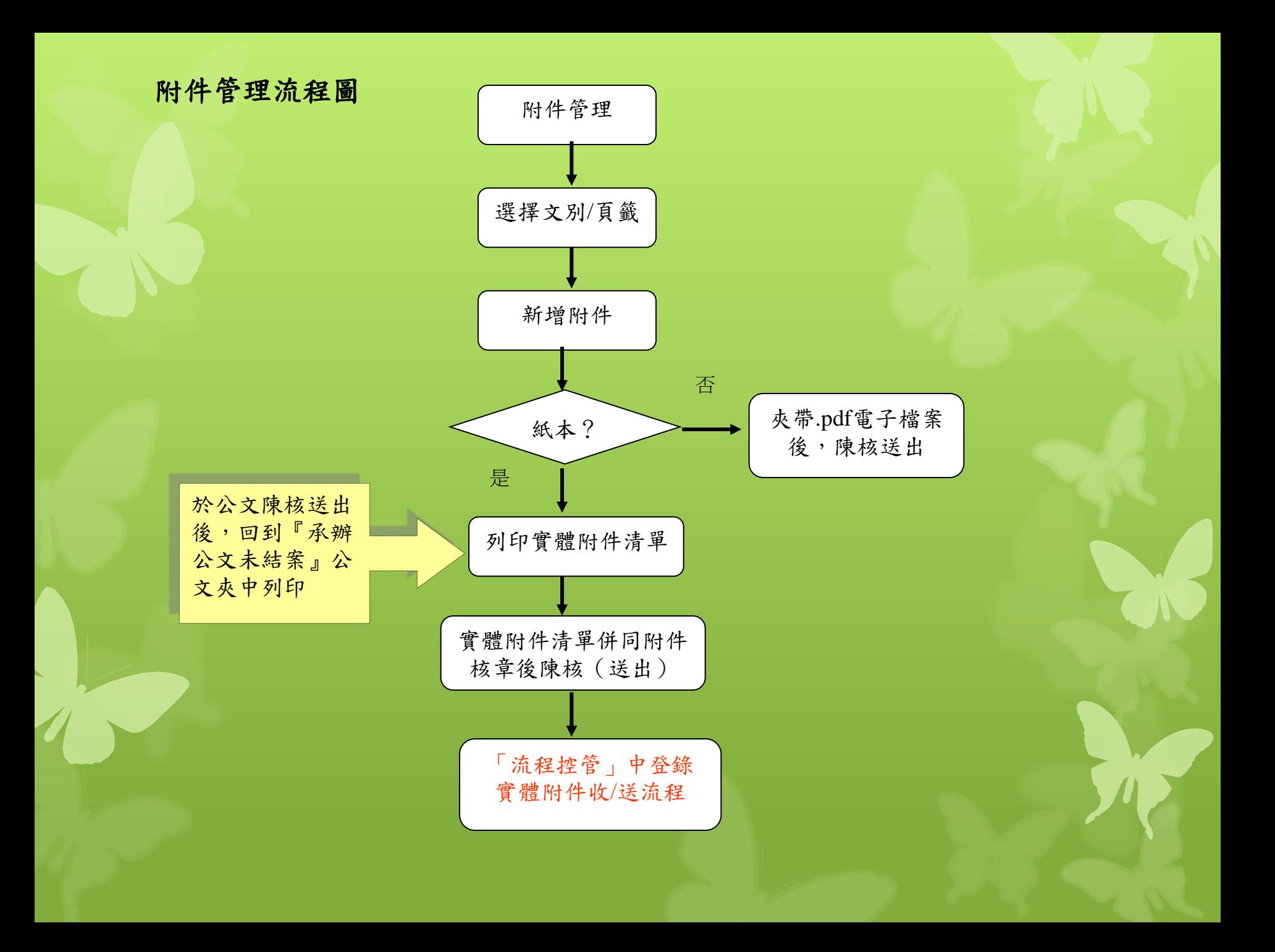

#### 開啟待處理公文(文字無誤後,先核章)

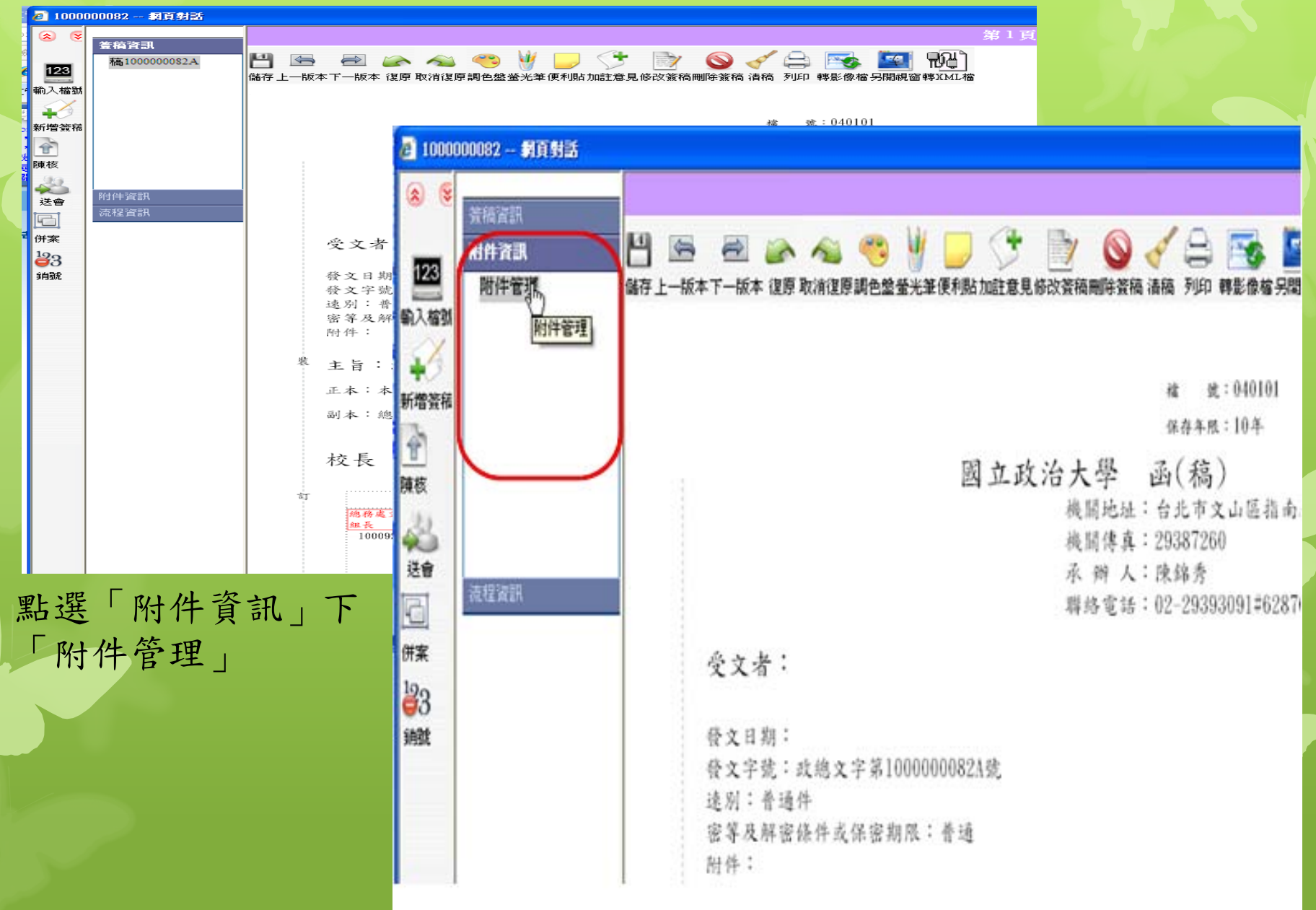

#### 確定欲附加檔案的"文別"

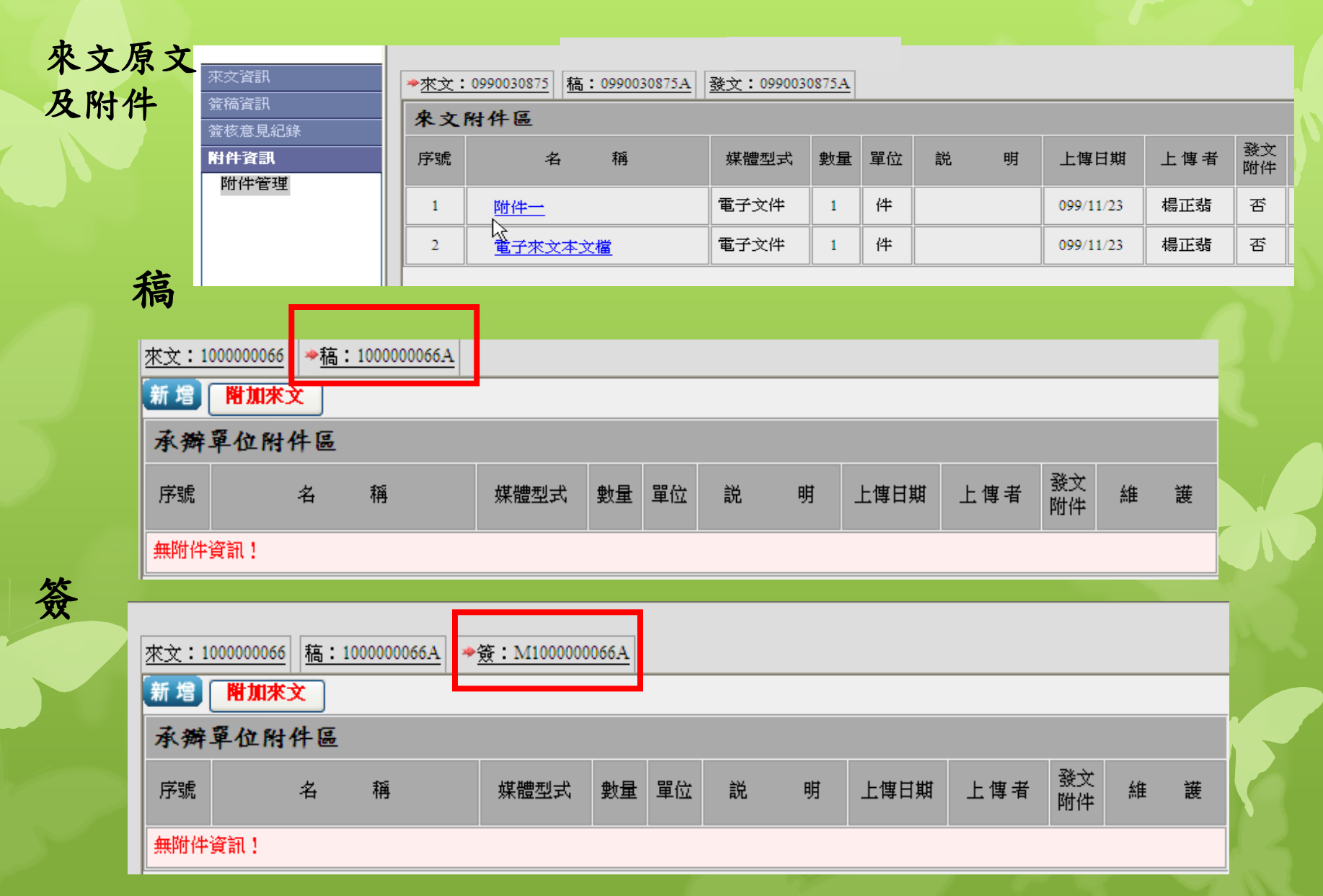

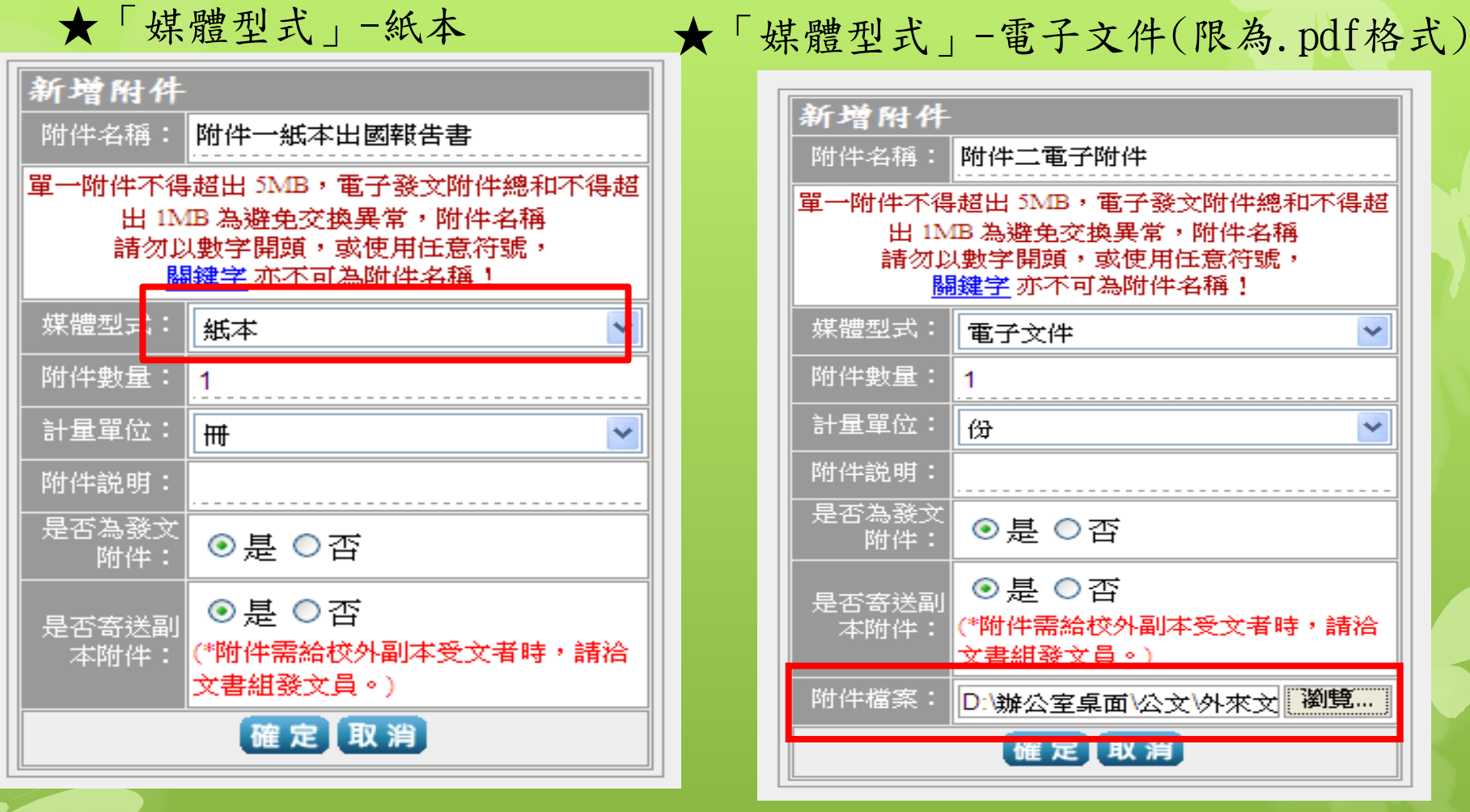

**行文機關需用「手動輸入」個人通訊錄**

**1.電子檔案合計未超過1MB者 →以「電子交換」為優先 2.電子檔案超過1MB者 →行文機關需用「手動輸入」→個人通訊錄** 

# 五、行文機關

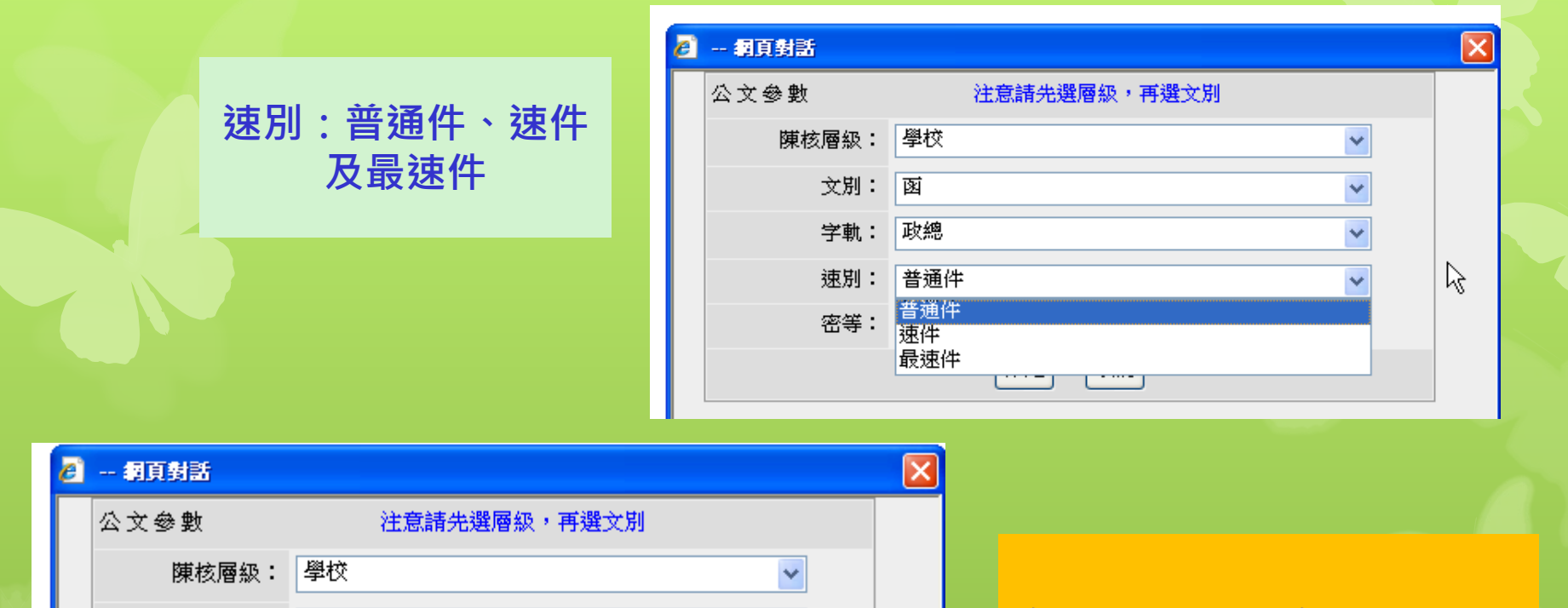

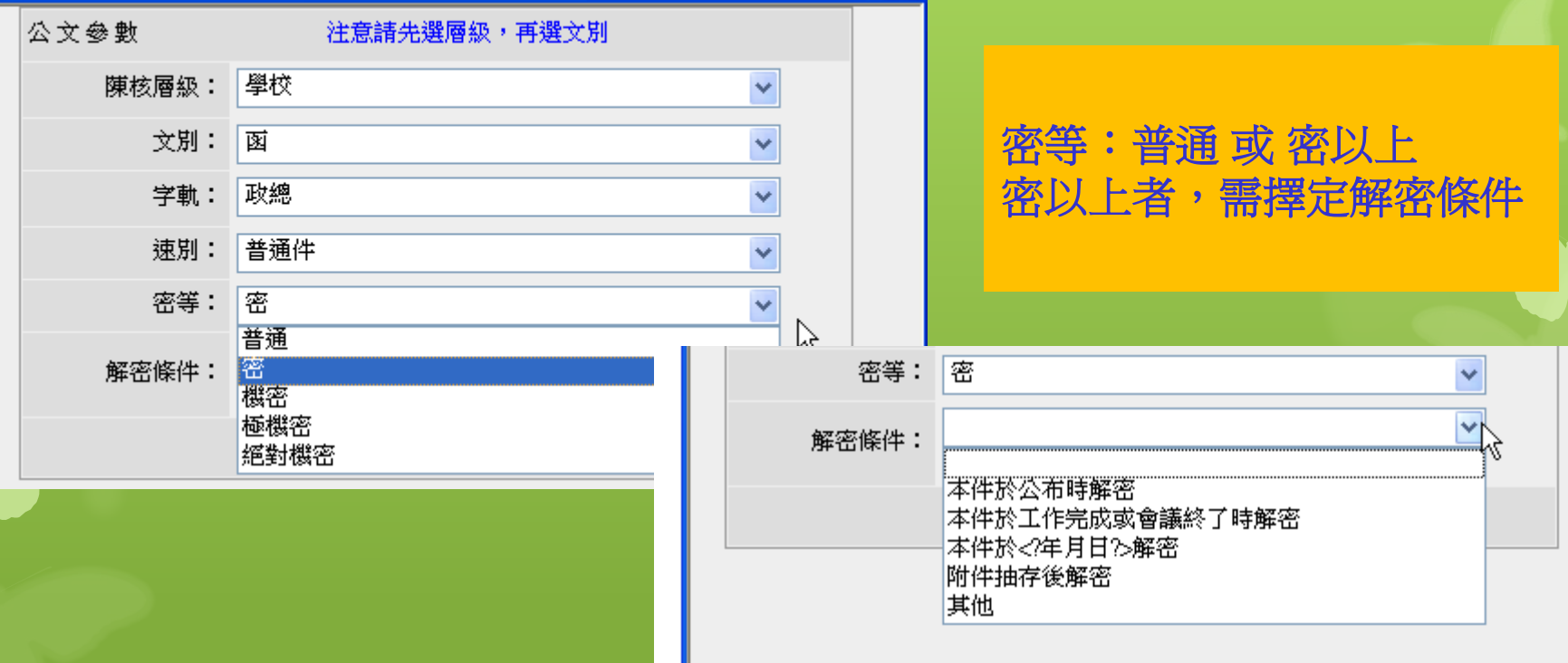

當選擇範本文別為「函」時, 表示:這份公文批示完成後, 將會發文,故必須選擇 「行文機關**(**即發文對象**)**」。

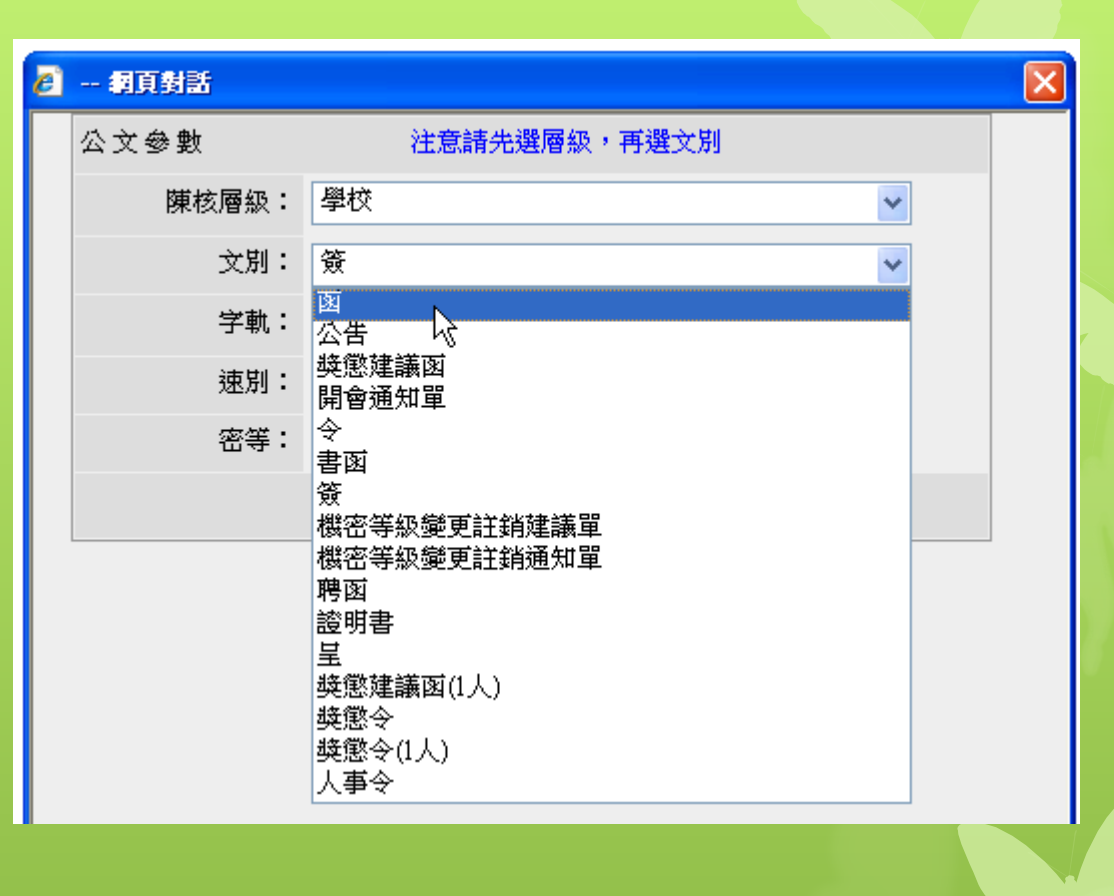

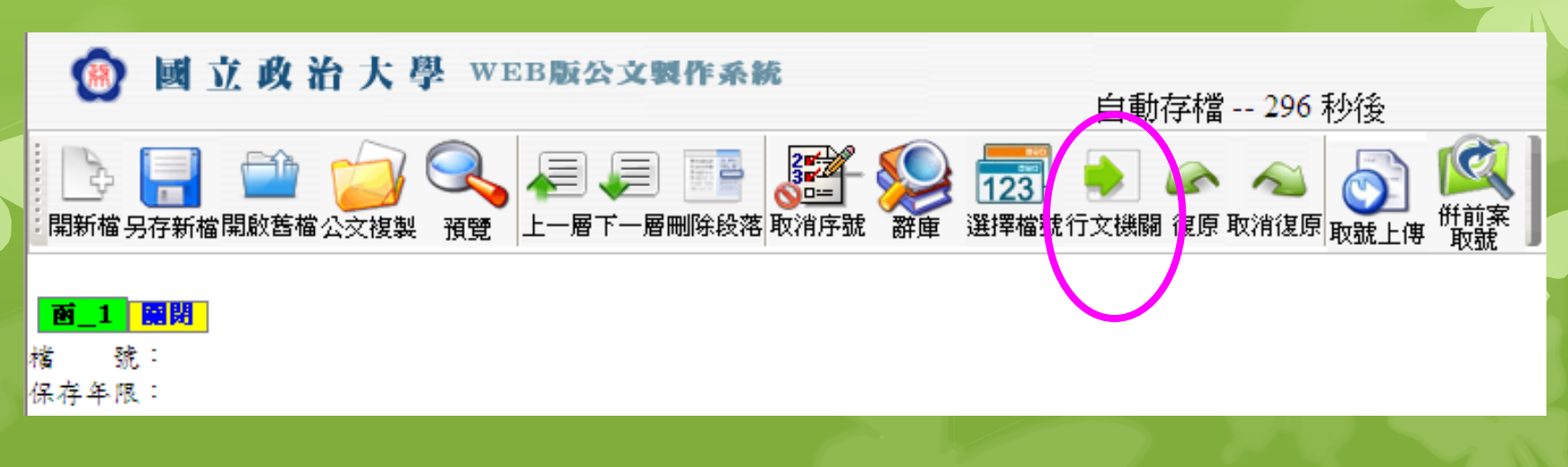

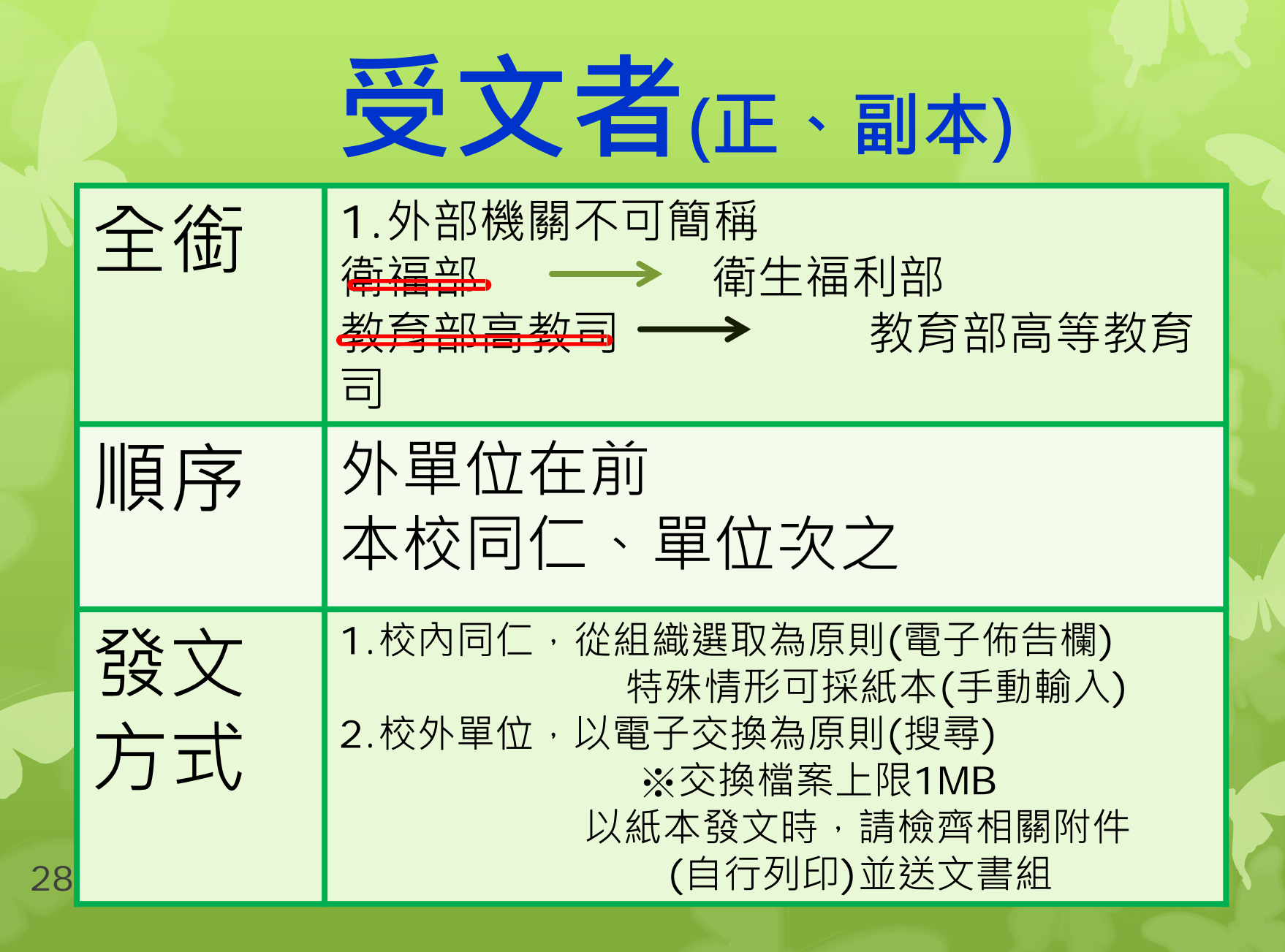

 **上行文 教育部**

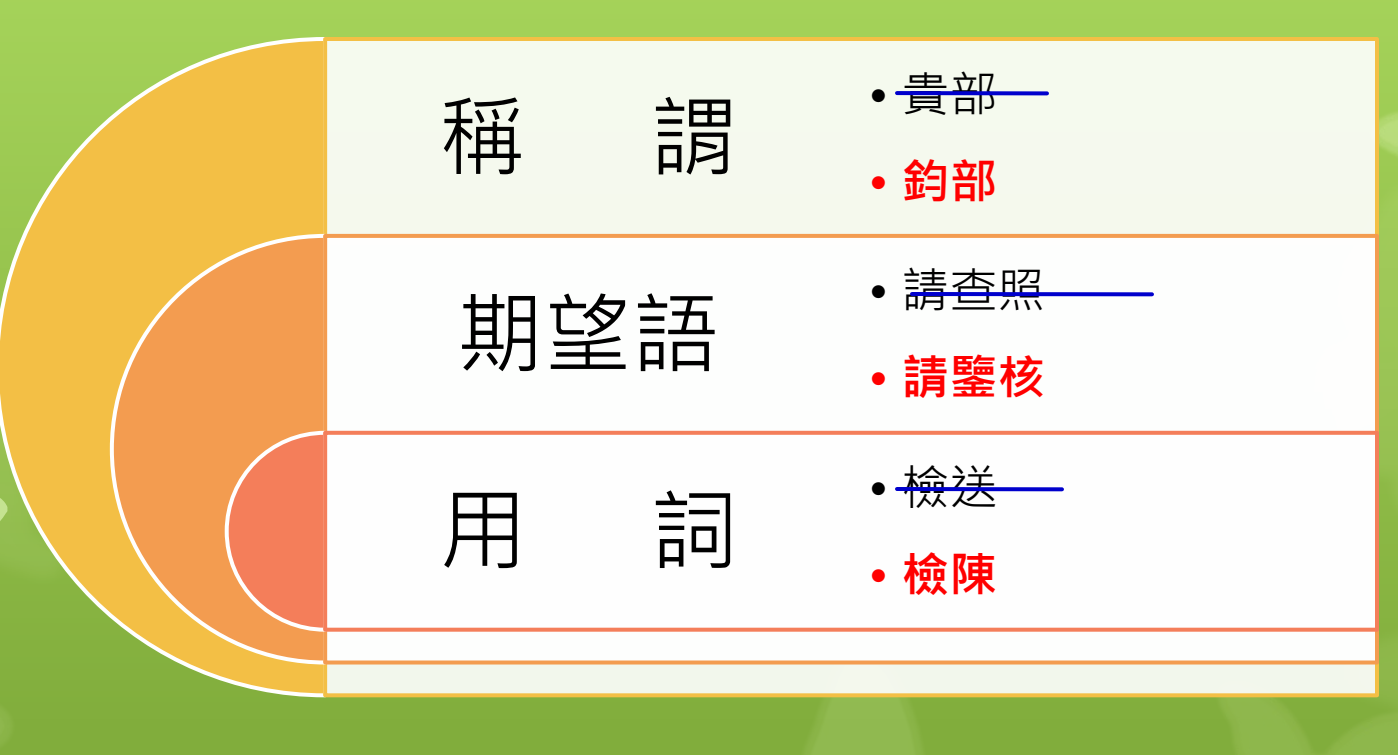

## **數 字(阿拉伯)**

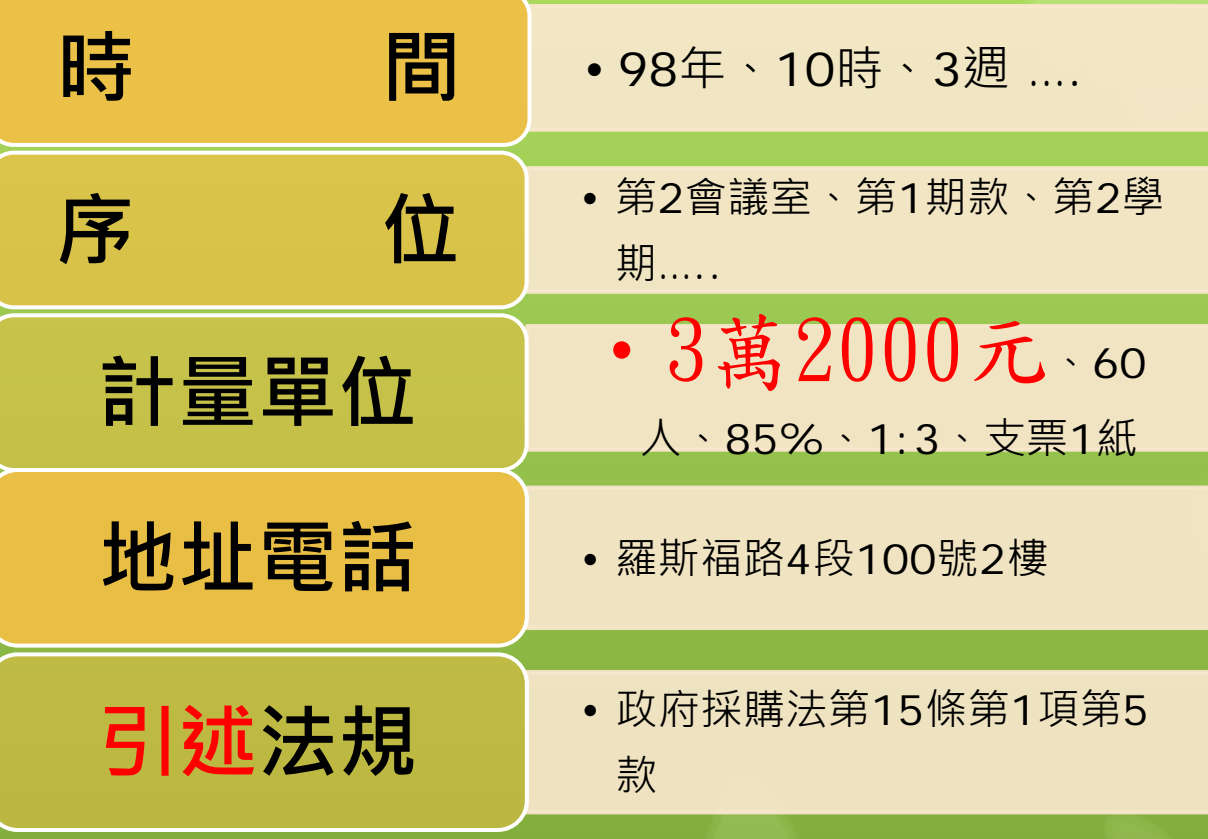

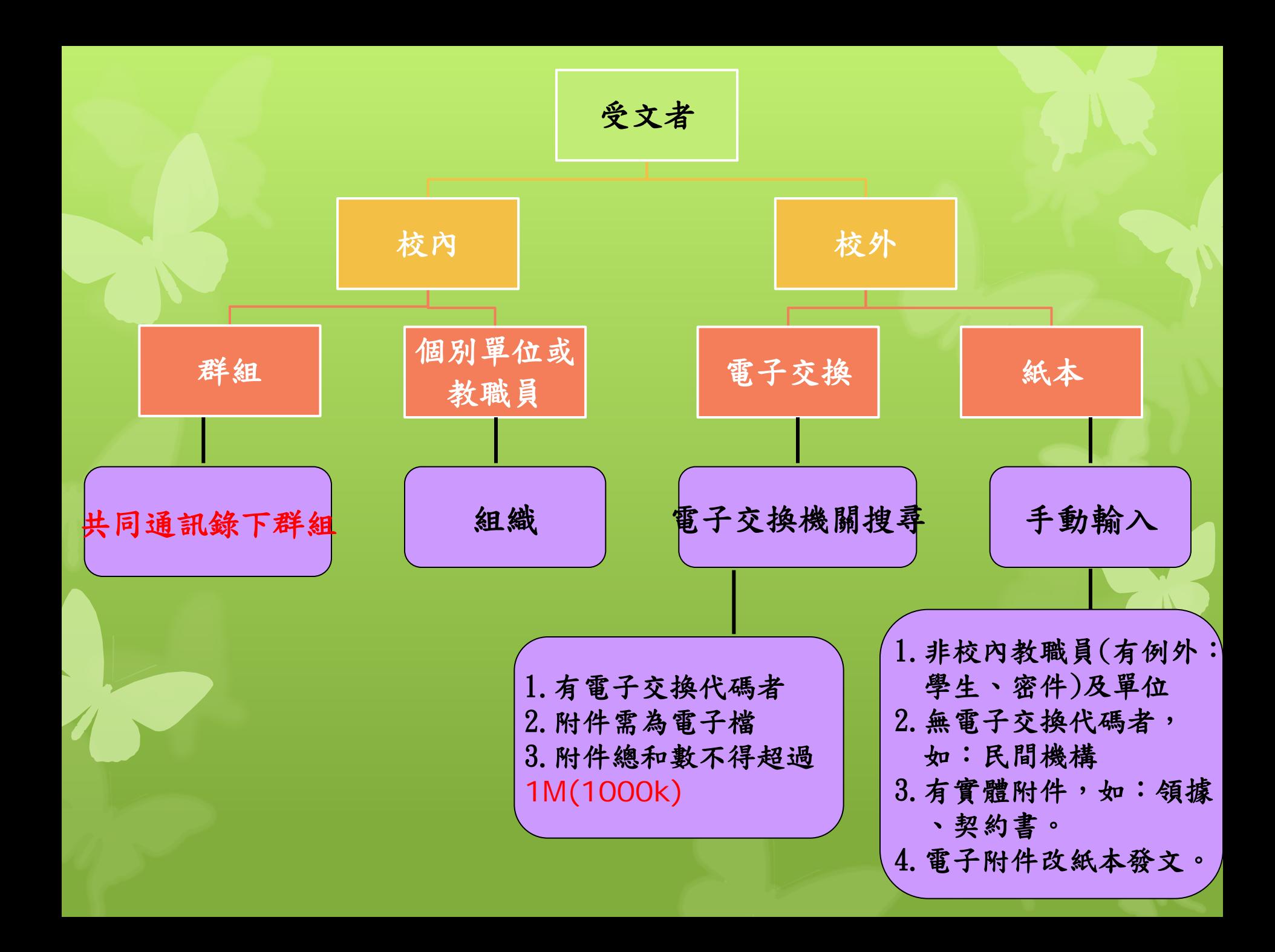

### 電子交換機關群組全銜查詢網頁

[http://edocap.moe.gov.tw/30](http://edocap.moe.gov.tw/309000000E/index.jsp?id=ggn&ggnType=edoc&type=orgInput) [9000000E/index.jsp?id=ggn&](http://edocap.moe.gov.tw/309000000E/index.jsp?id=ggn&ggnType=edoc&type=orgInput) [ggnType=edoc&type=orgInpu](http://edocap.moe.gov.tw/309000000E/index.jsp?id=ggn&ggnType=edoc&type=orgInput) [t](http://edocap.moe.gov.tw/309000000E/index.jsp?id=ggn&ggnType=edoc&type=orgInput) 

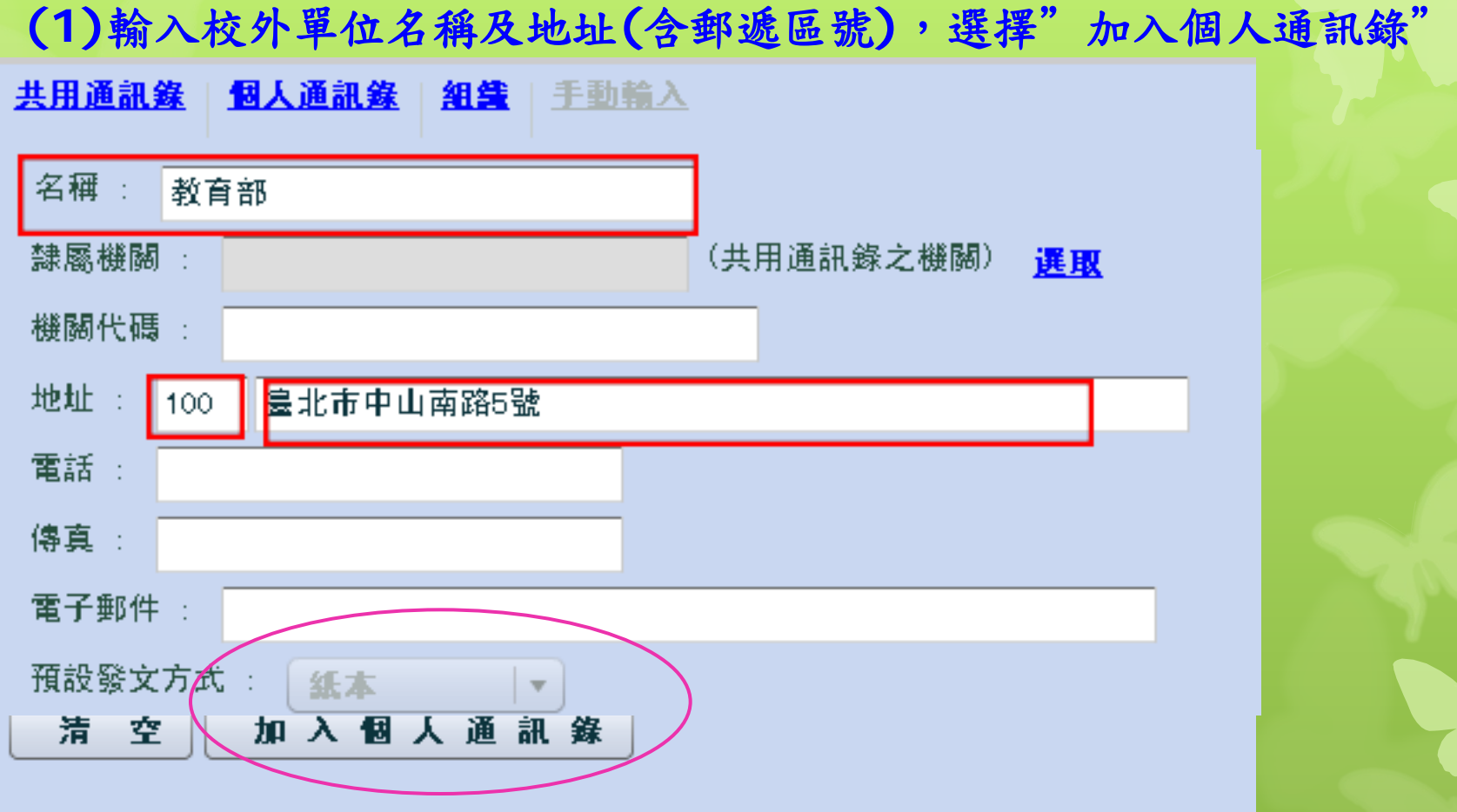

例如:密件、委員聘函**(**必為紙本**)**、學生代表的開會通知單等, 輸入校內人員姓名及單位**(**郵遞區號**116)**,選擇"加入個人通訊錄"

(2)從「個人通訊錄」頁籤中,挑選受文者。

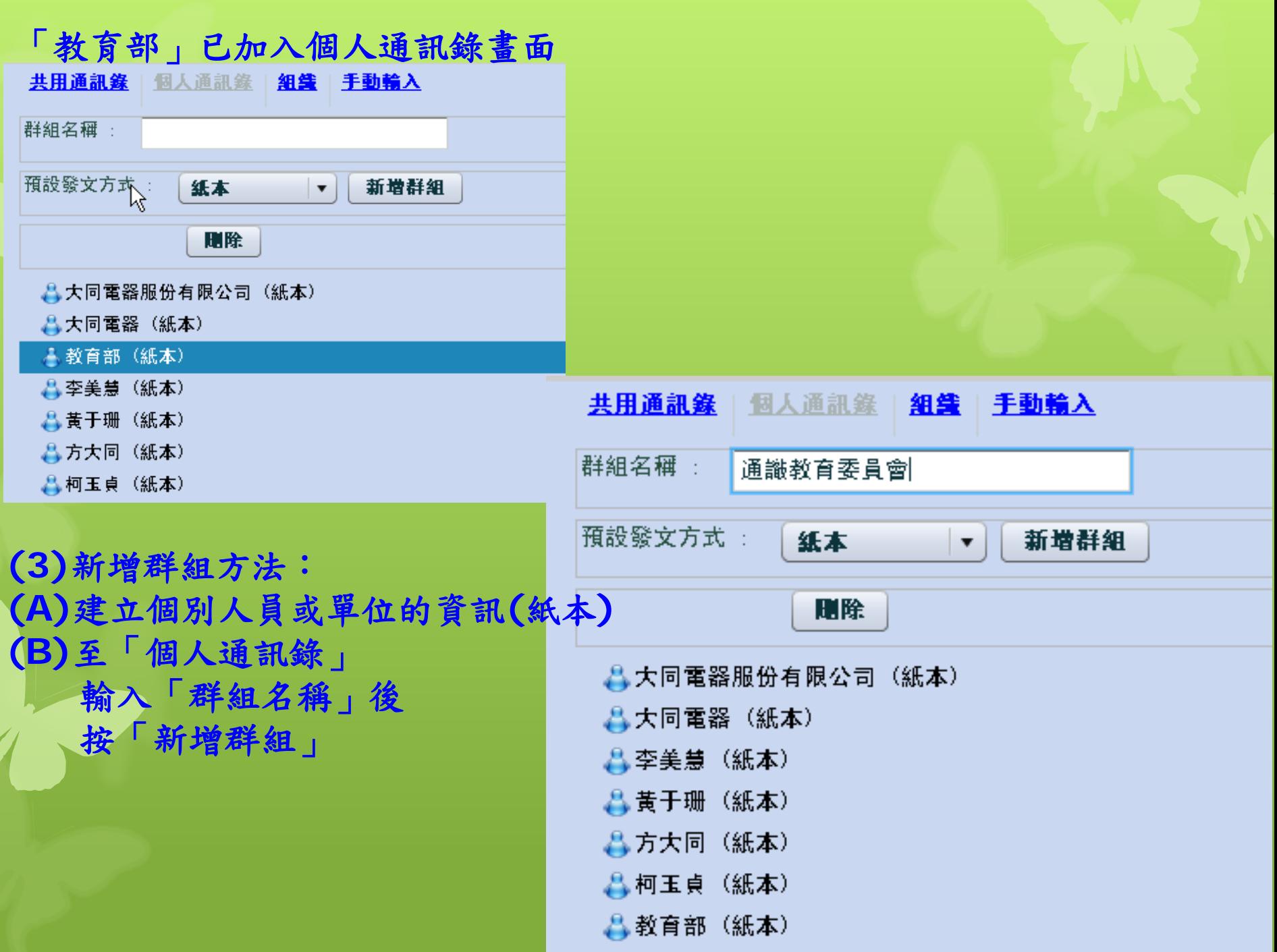

#### **(C)**新增群組成員

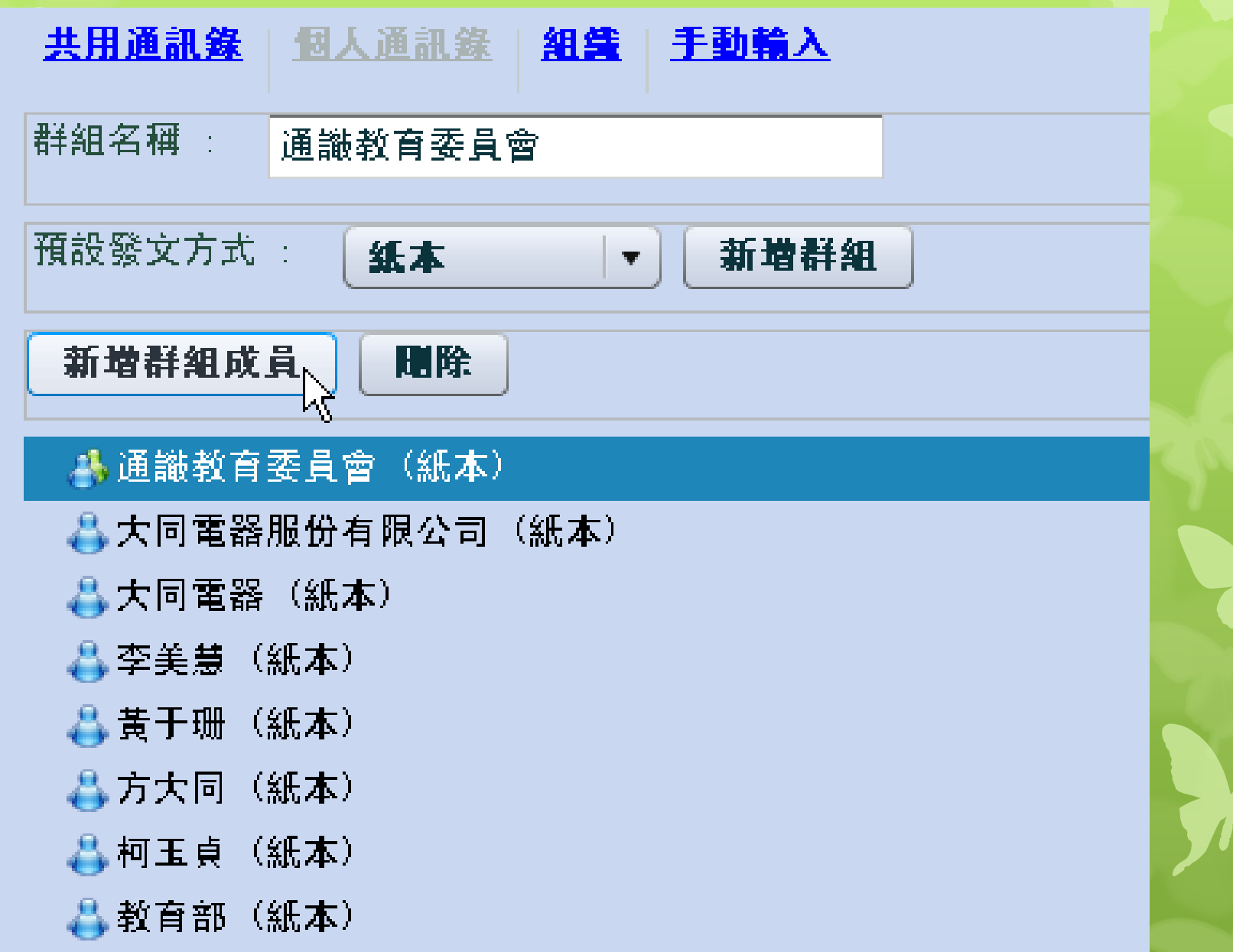

#### **(D)**勾選群組成員,確定

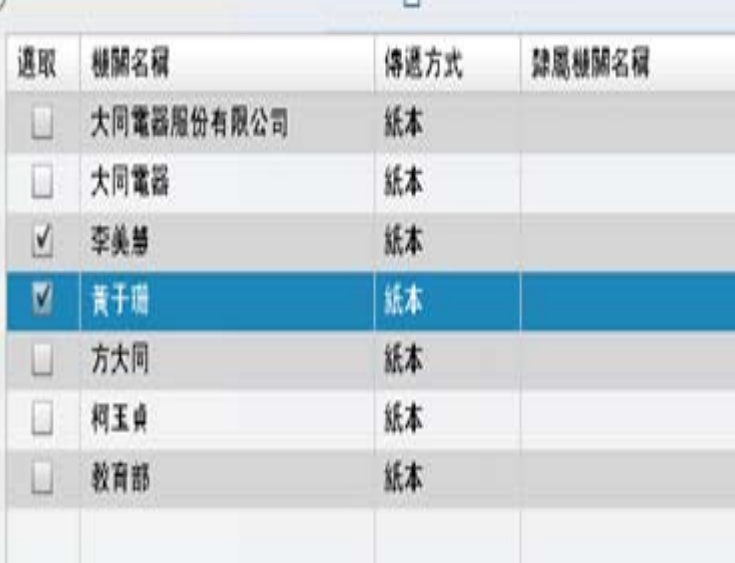

#### **(E)** 群組成員設定成功

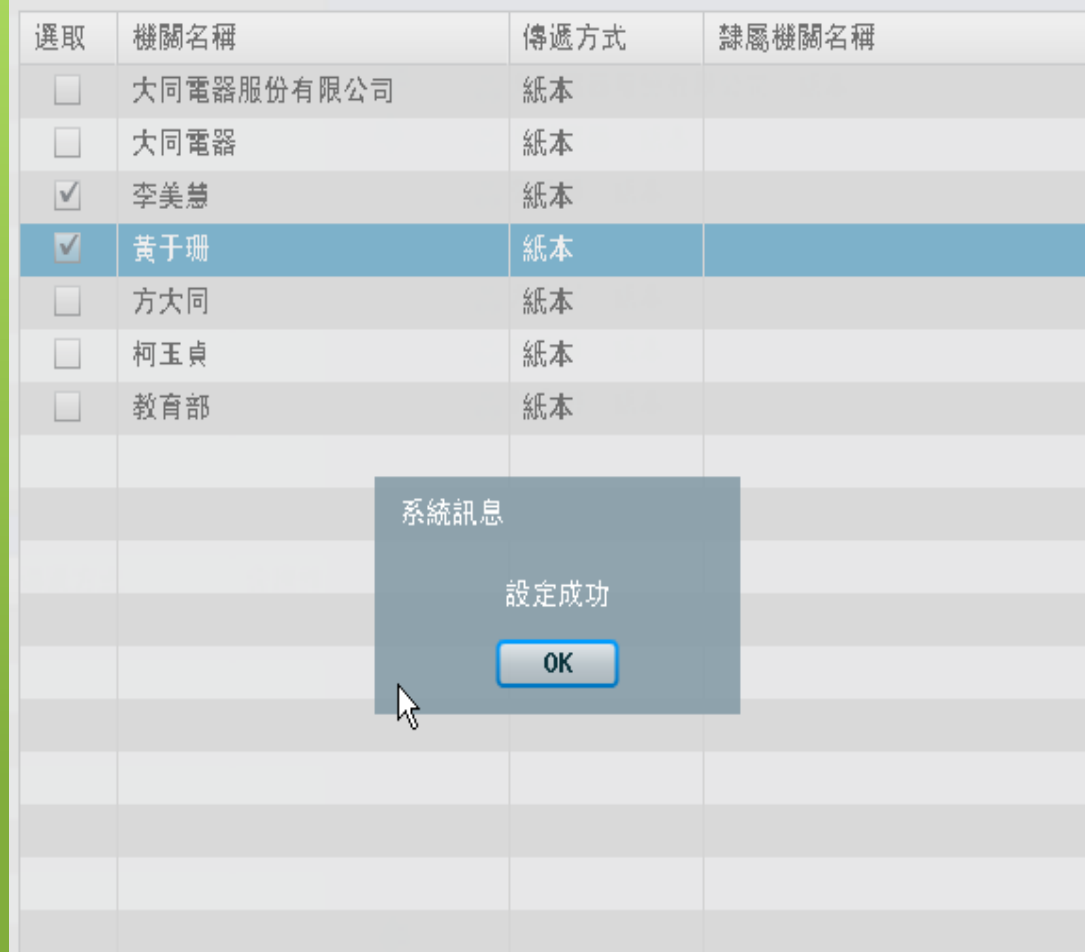

通識教育委員群組展開畫面

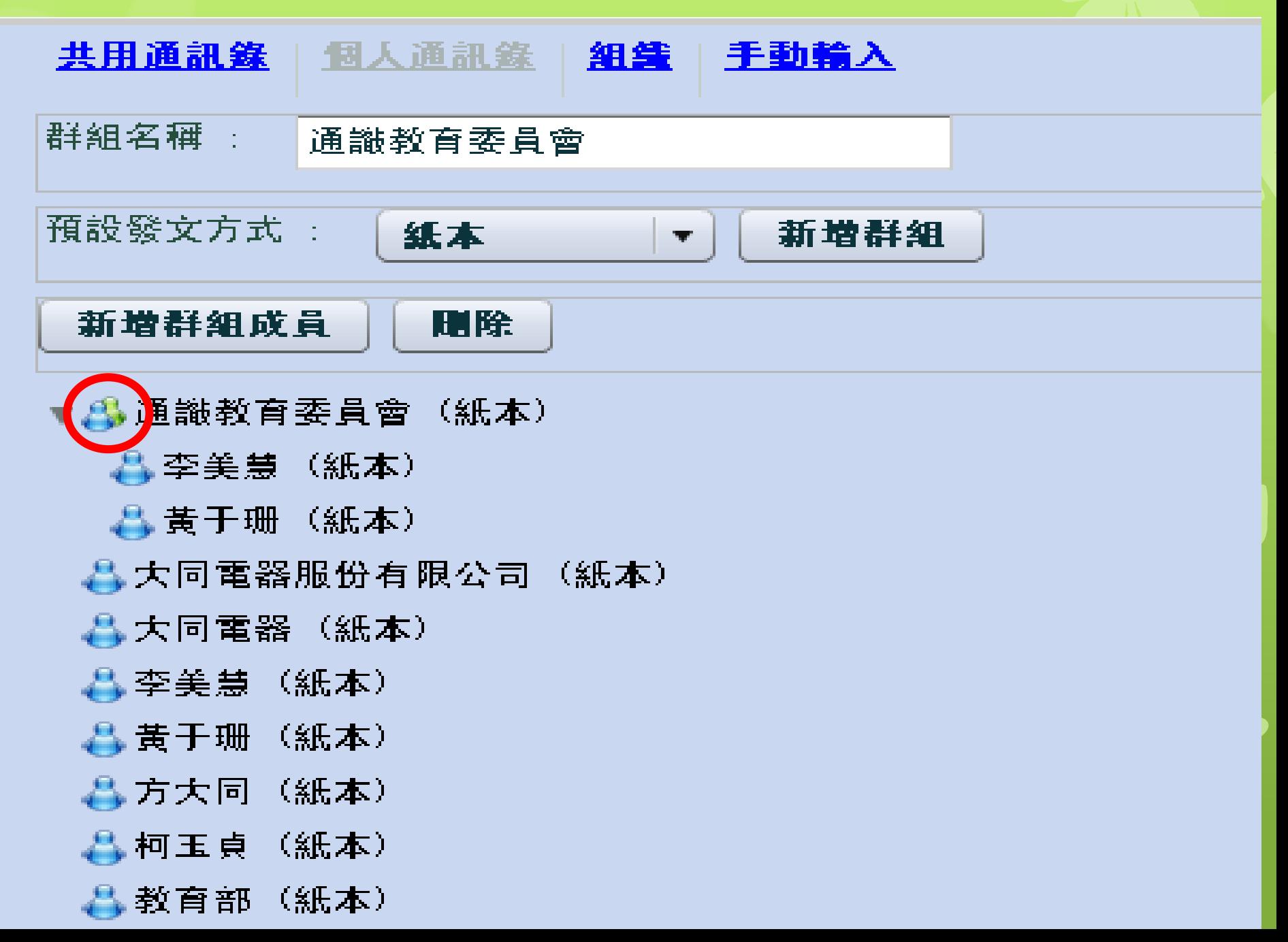

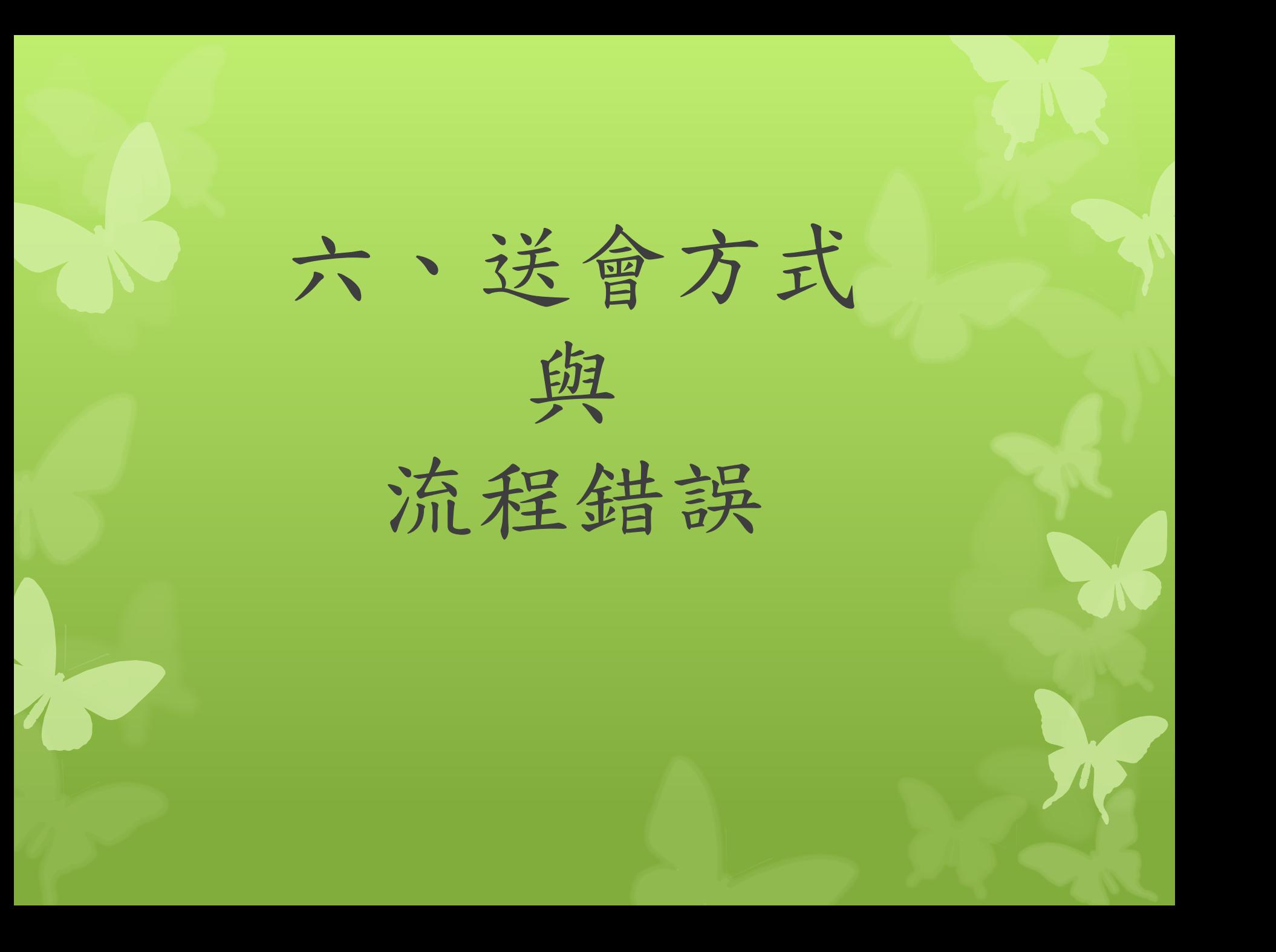

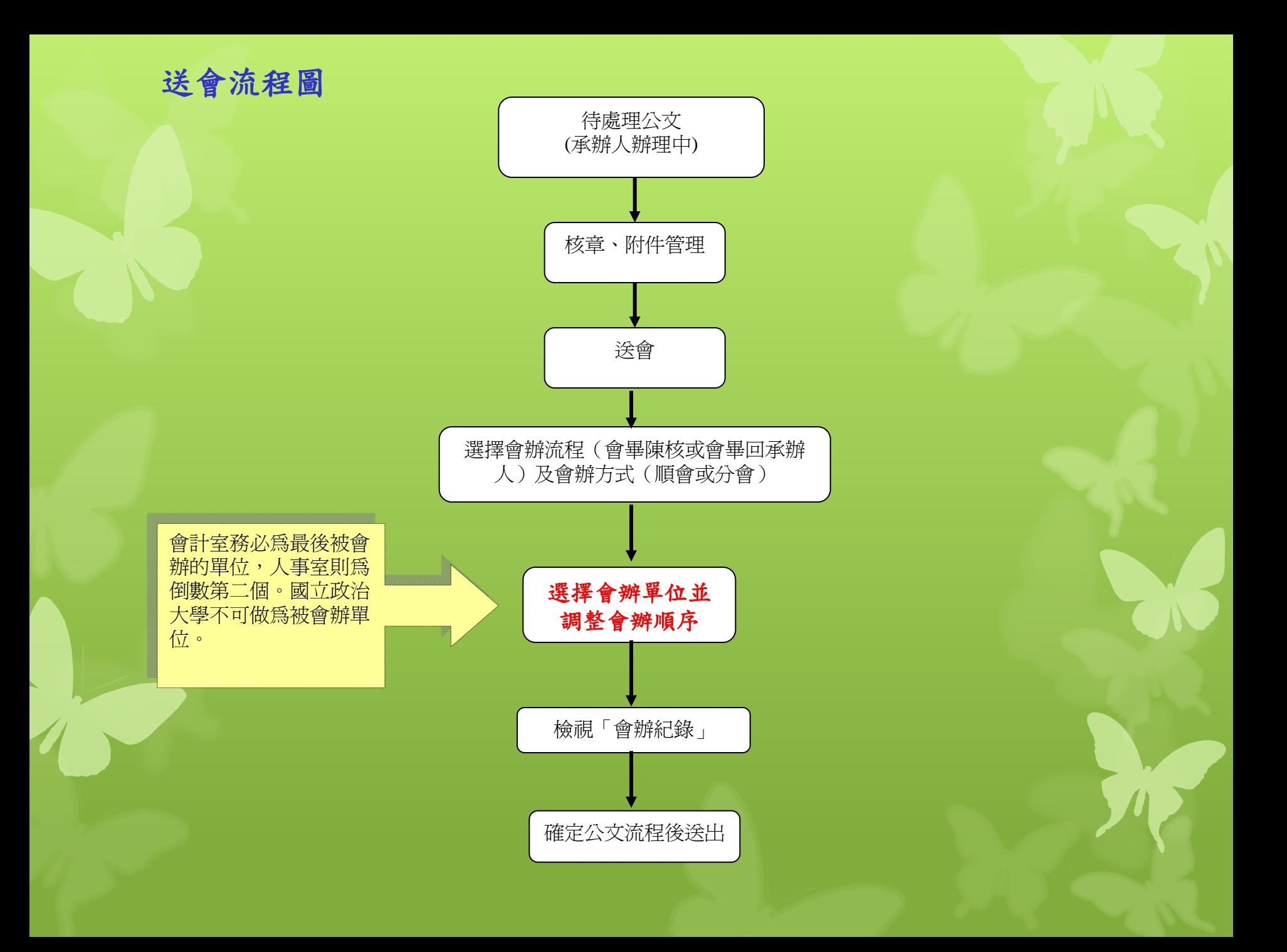

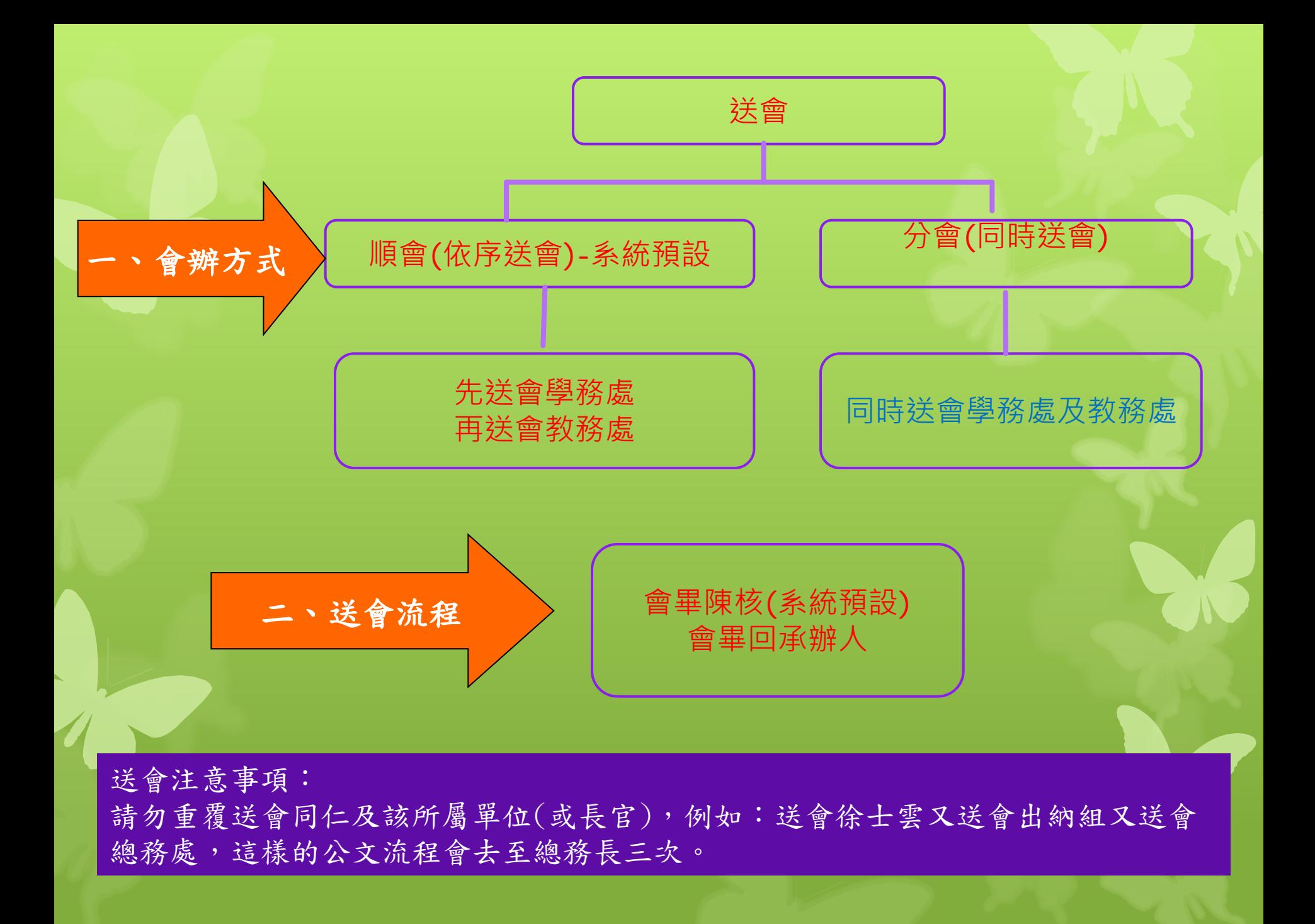

### 會辦設定-預設為「會畢陳核」及「順會」

會辦設定

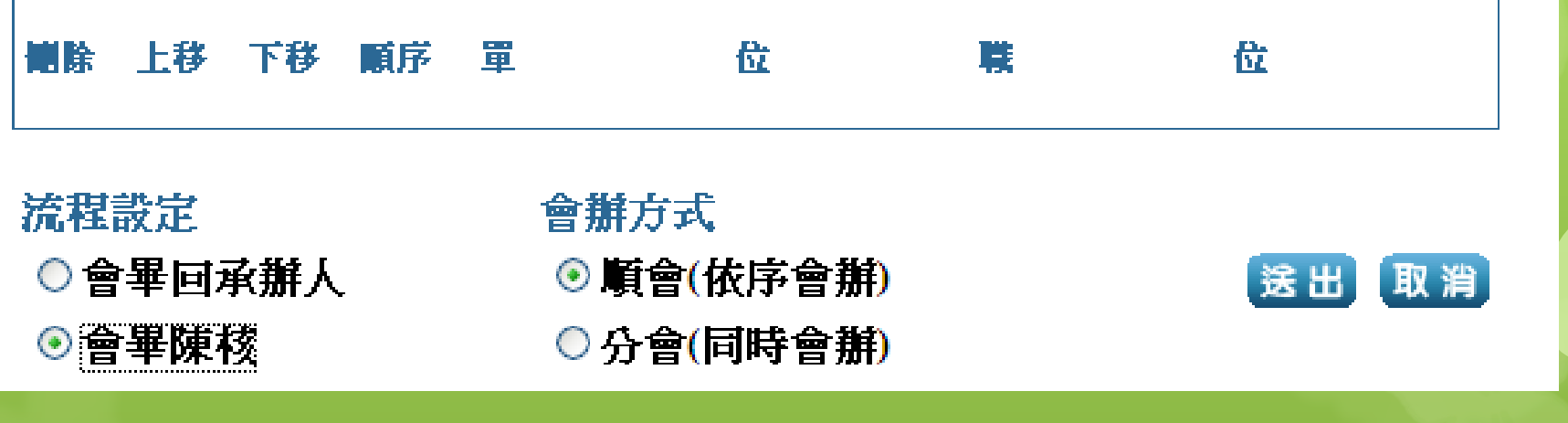

送會操作方式

20000000022 . 超百科毛

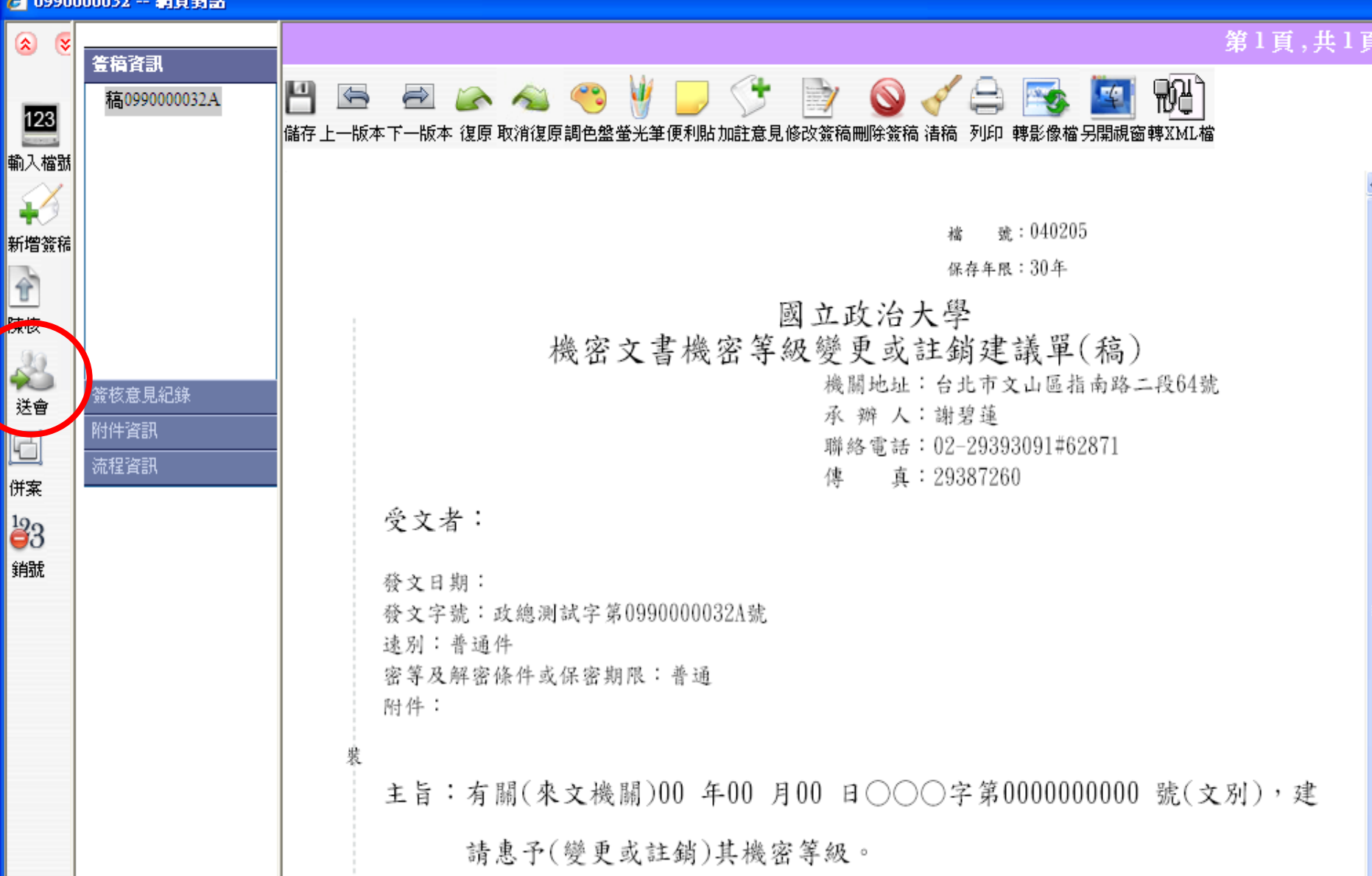

# 七、公文已決行

為顧及公文時效性,系統允許不加簽送出, 但是於公文「決行」後,仍需進入「待補簽公文」夾, 以自然人憑證加簽(除了未兼行政主管之教師)後 方能結案歸檔。

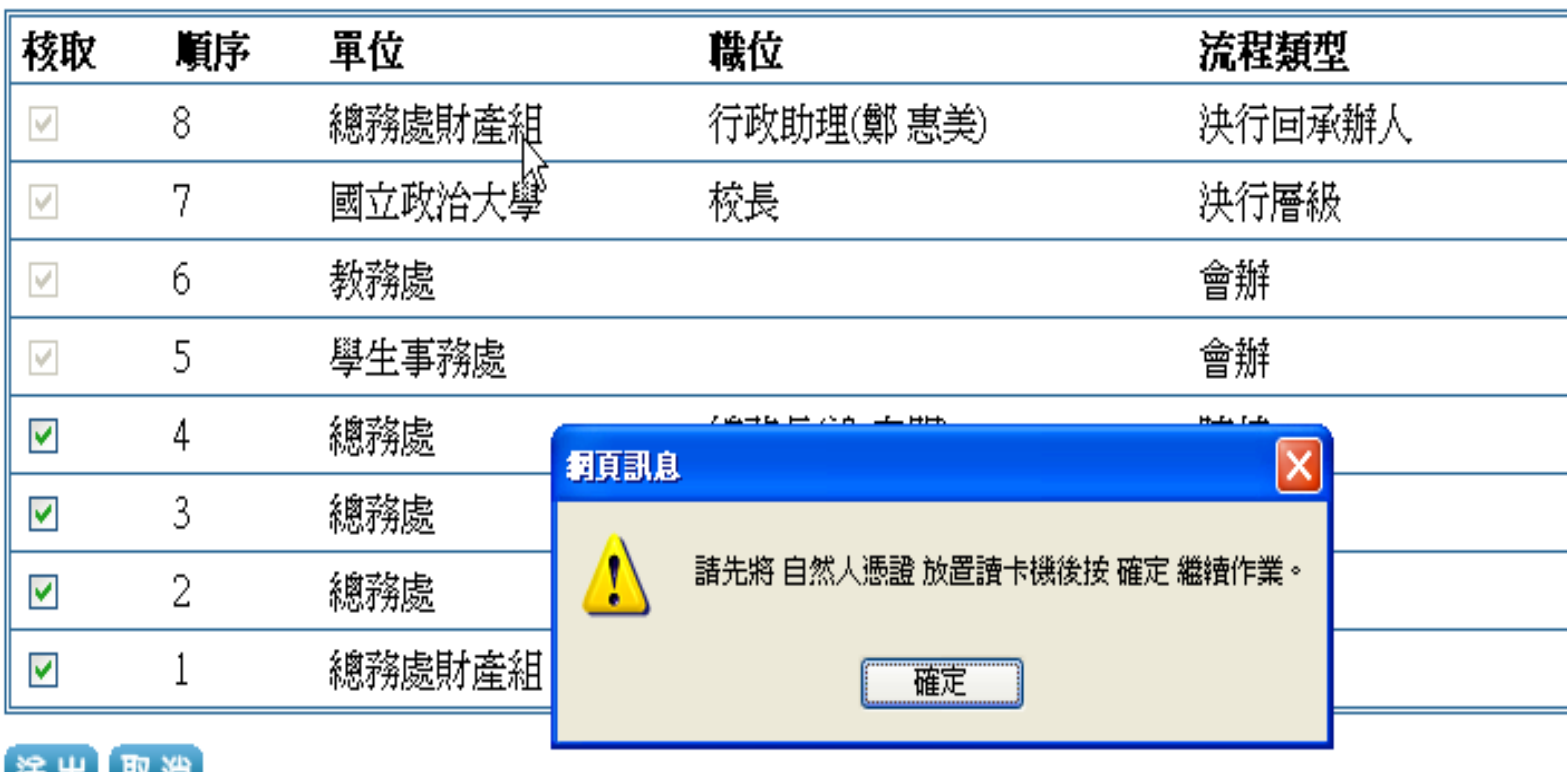

·請勾選(取消)簽核主管 ※此公文如有會辦單位,請執行送會功能

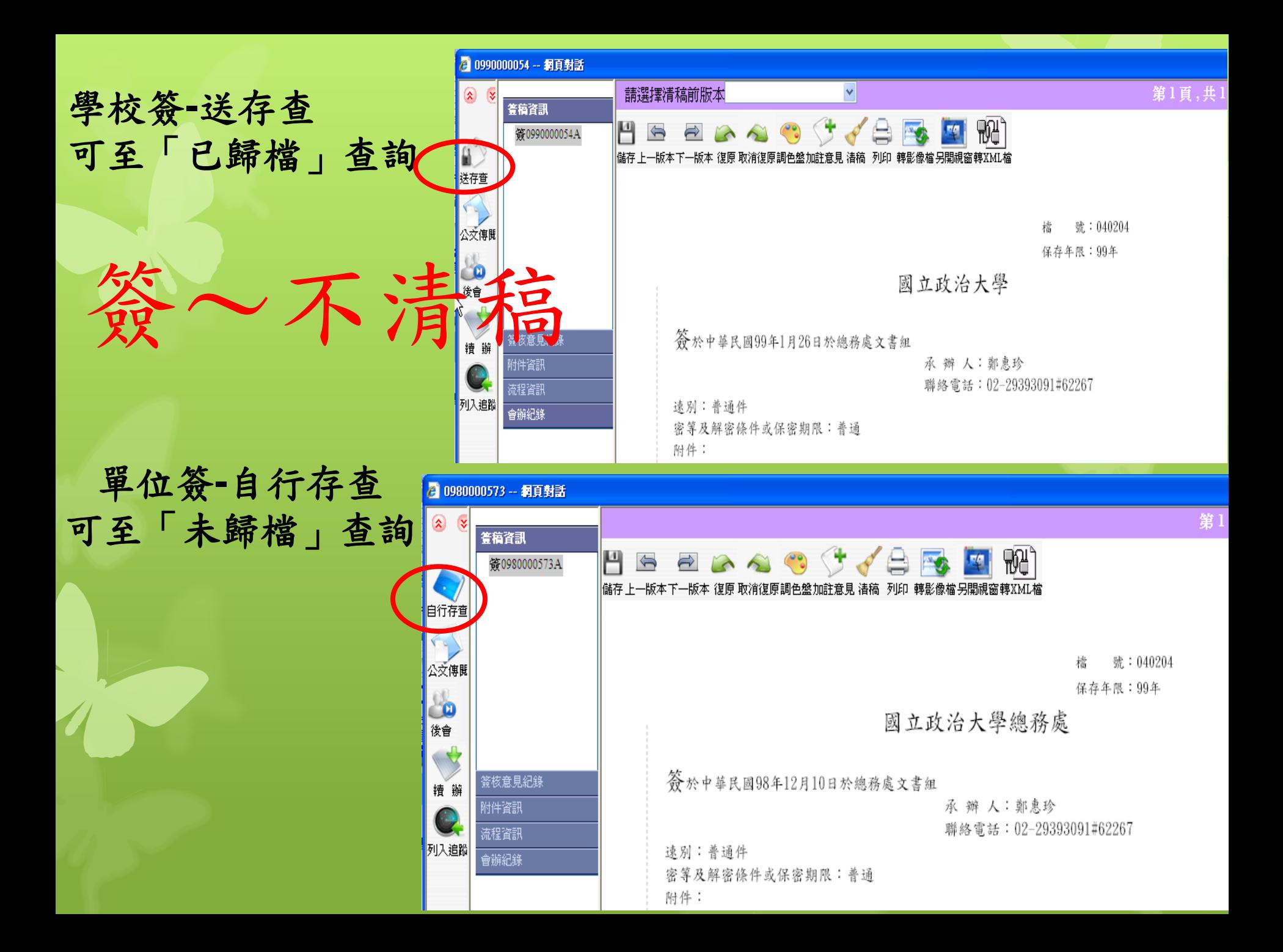

#### 學校函或單位函**--**清稿,送發文 ★實體附件速送總發文員或單位發文員**)**

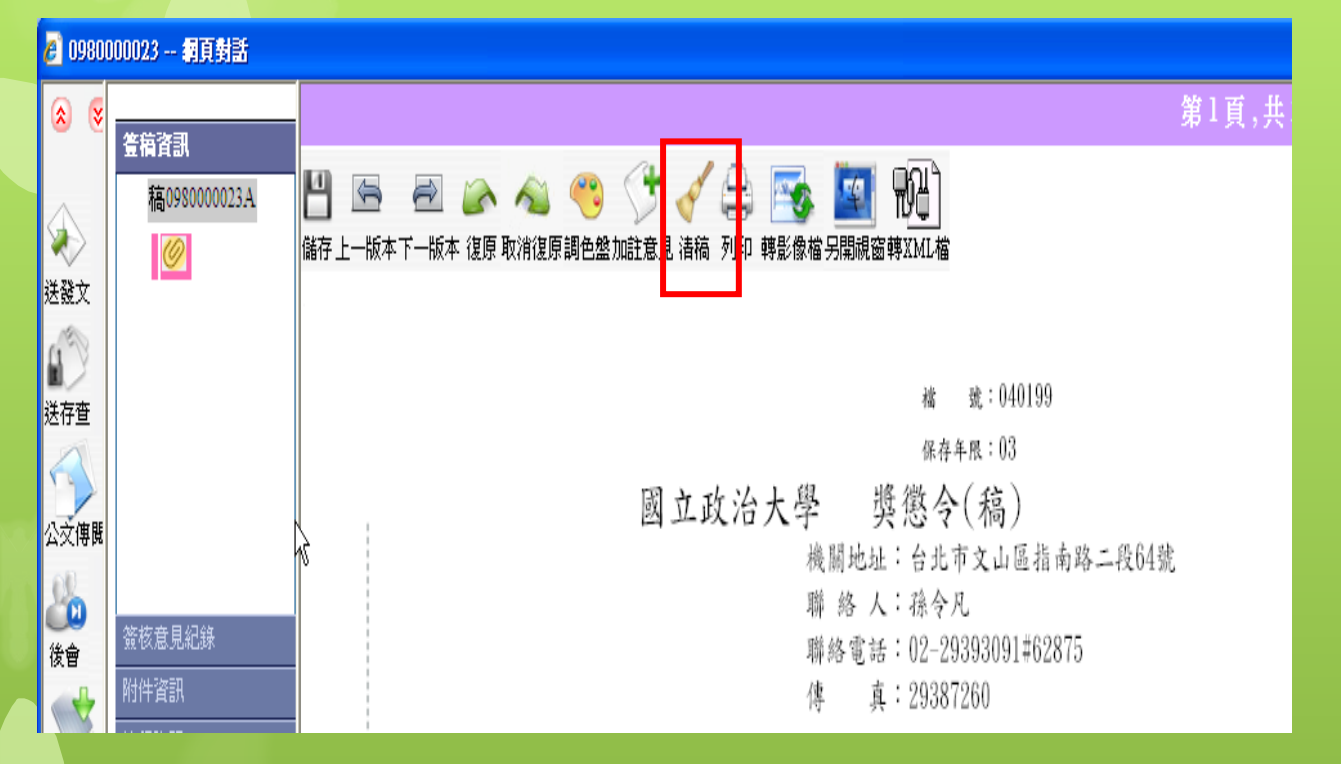

以單位名義發文,受文者不可選「電子交換」 校外單位只能以紙本寄送(手動輸入)

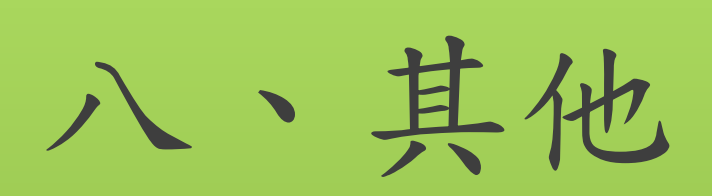

### 單位登記桌:分文及電子公文轉發同仁知悉

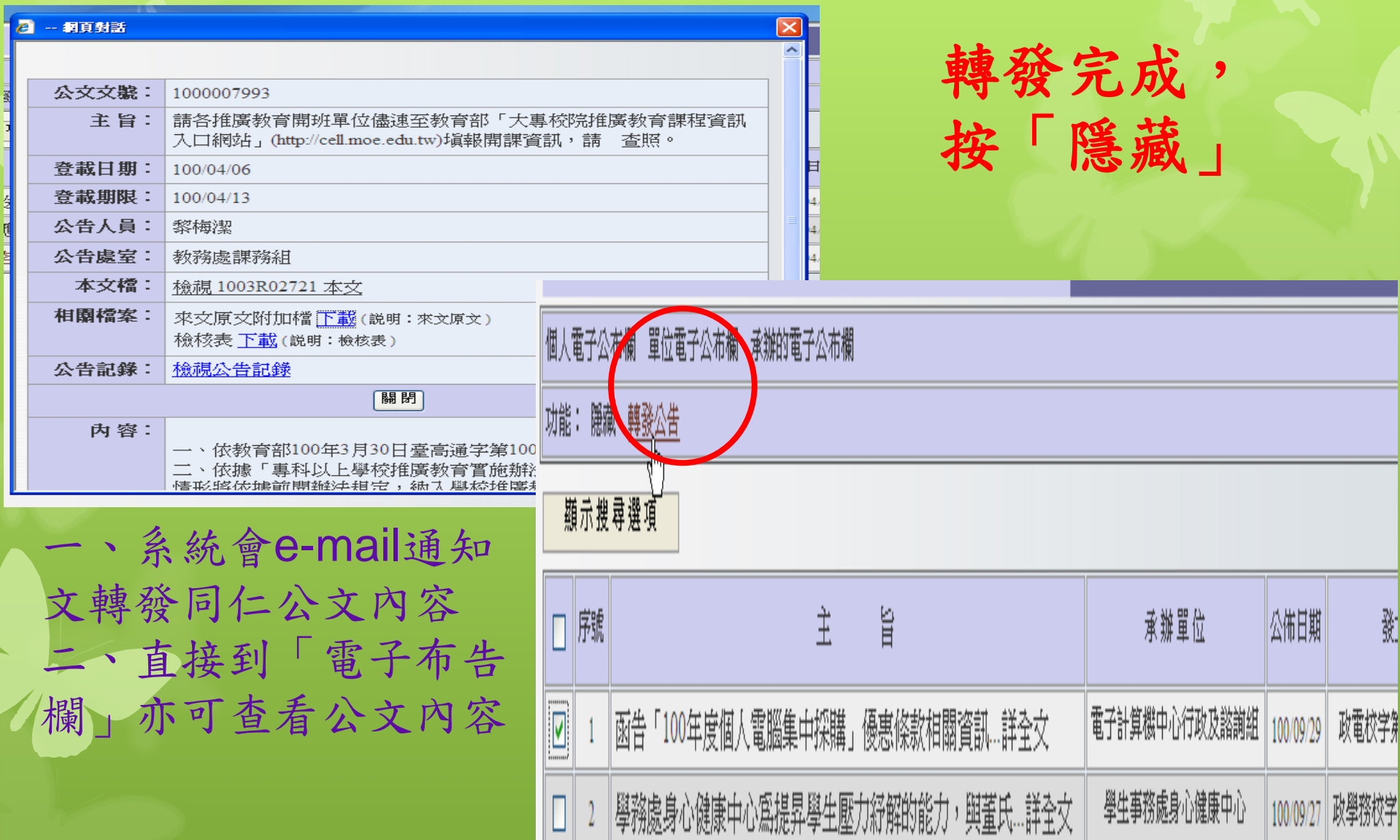

共2筆資料

#### 個人電子佈告欄(保留7天)

#### 個人電子公布欄 最新公告及查詢作業

點閱 轉發 |次數||次數|

 $\mathbf 0$ 

 $\theta$ 

0

 $\theta$ 

 $\mathbf{0}$ 

 $\theta$ 

 $\theta$ 

 $\theta$ 

32

32

69

 $\overline{4}$ 

20

46

69

94

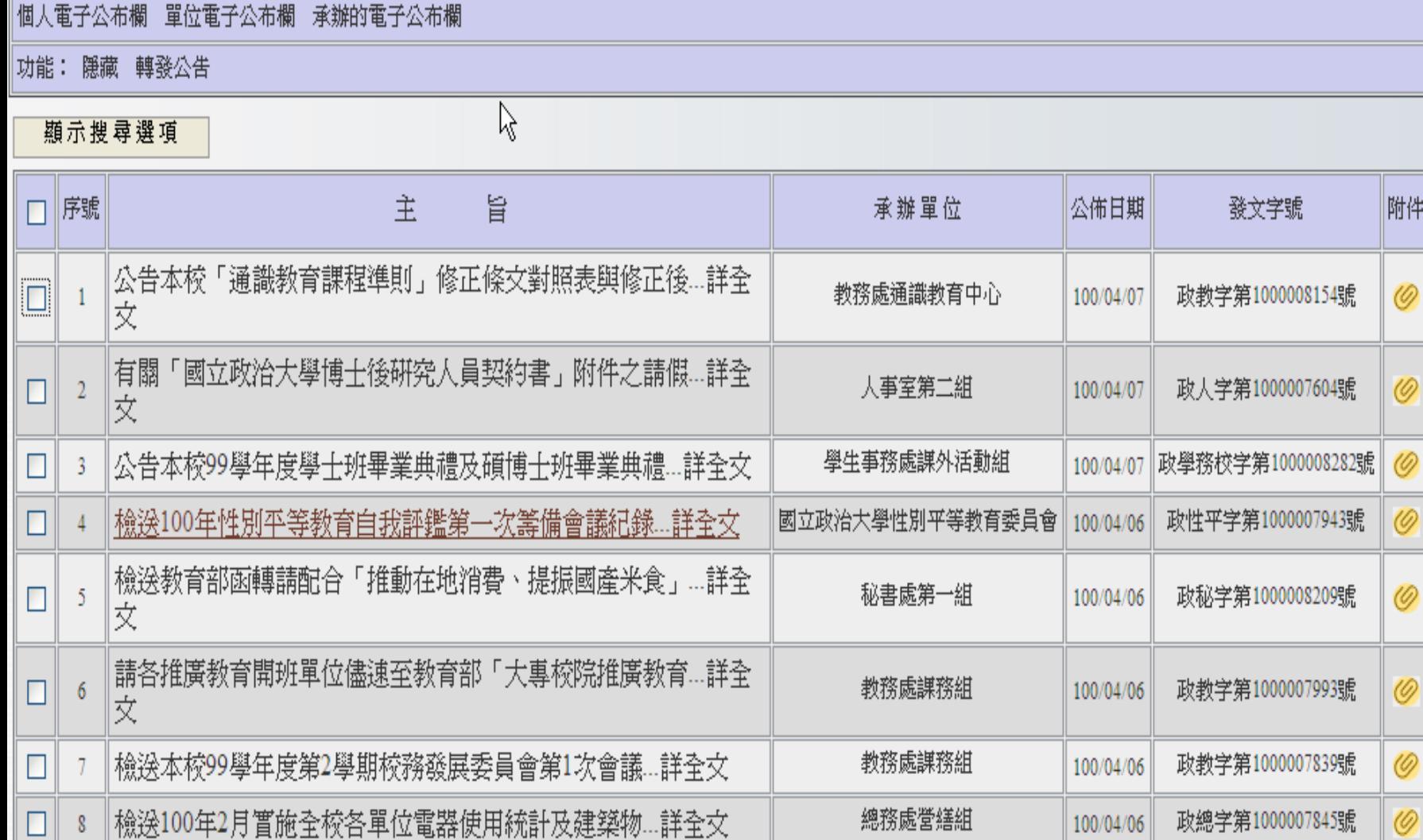

共8筆資料

#### 搜尋個人已收但被隱藏之公文

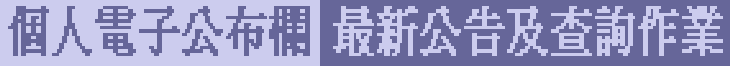

個人電子公布欄 單位電子公布欄 承辦的電子公布欄

功能: 隱藏 轉發公告

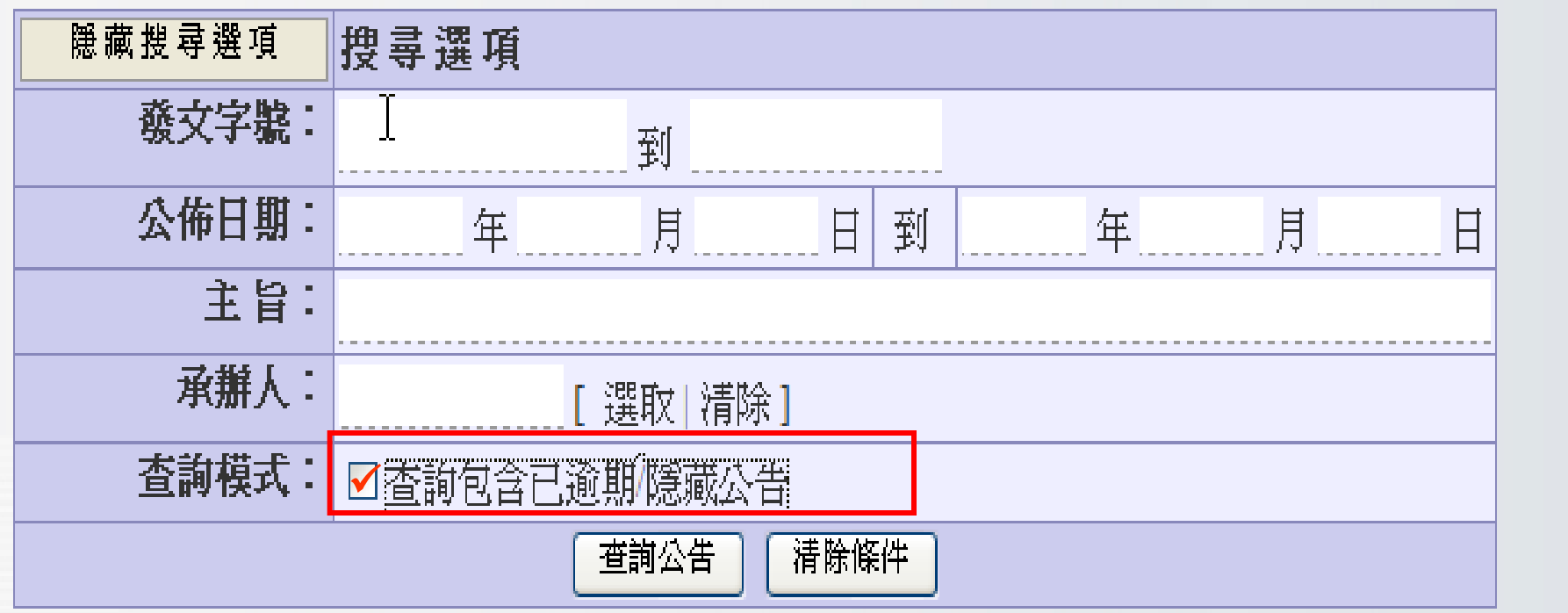

### 流程圖示意涵(一)

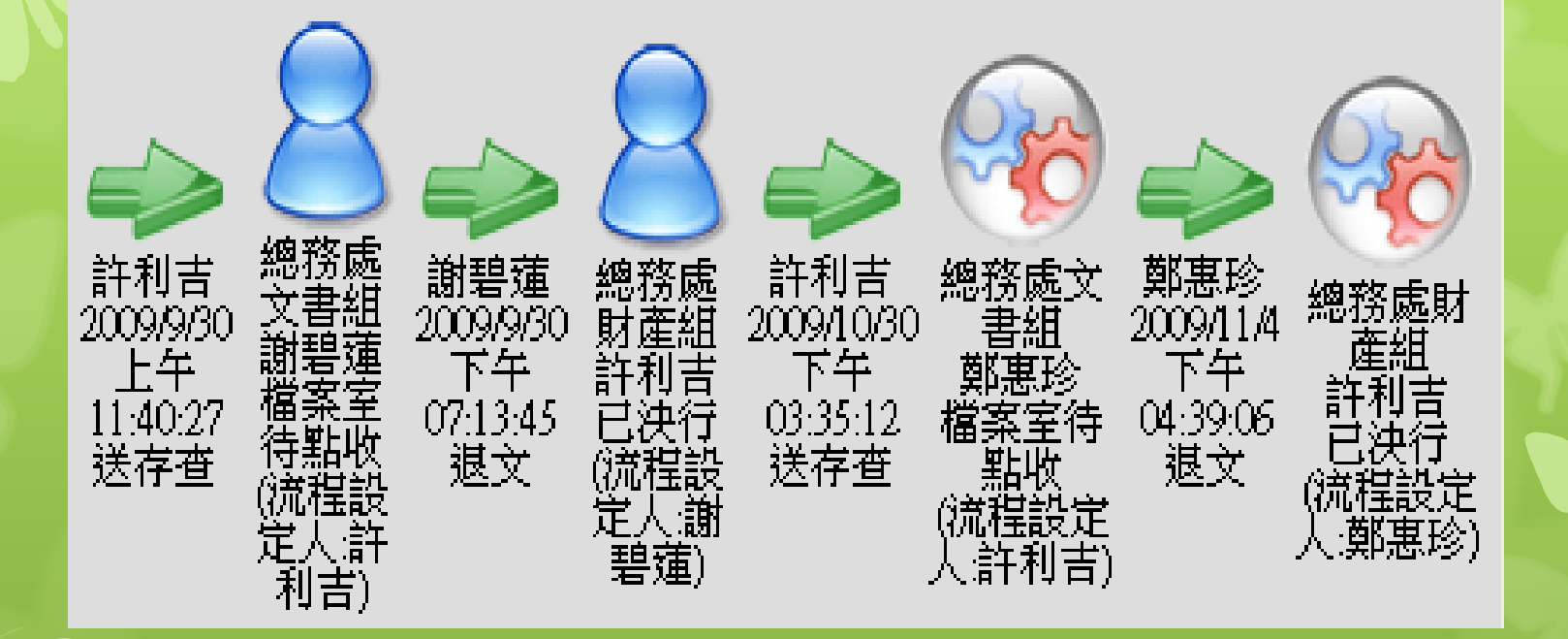

公文在二個單位(或人員)中一前者已送出,但後者尚未簽收 (前者可做抽回)。

### 流程圖示意涵(二)

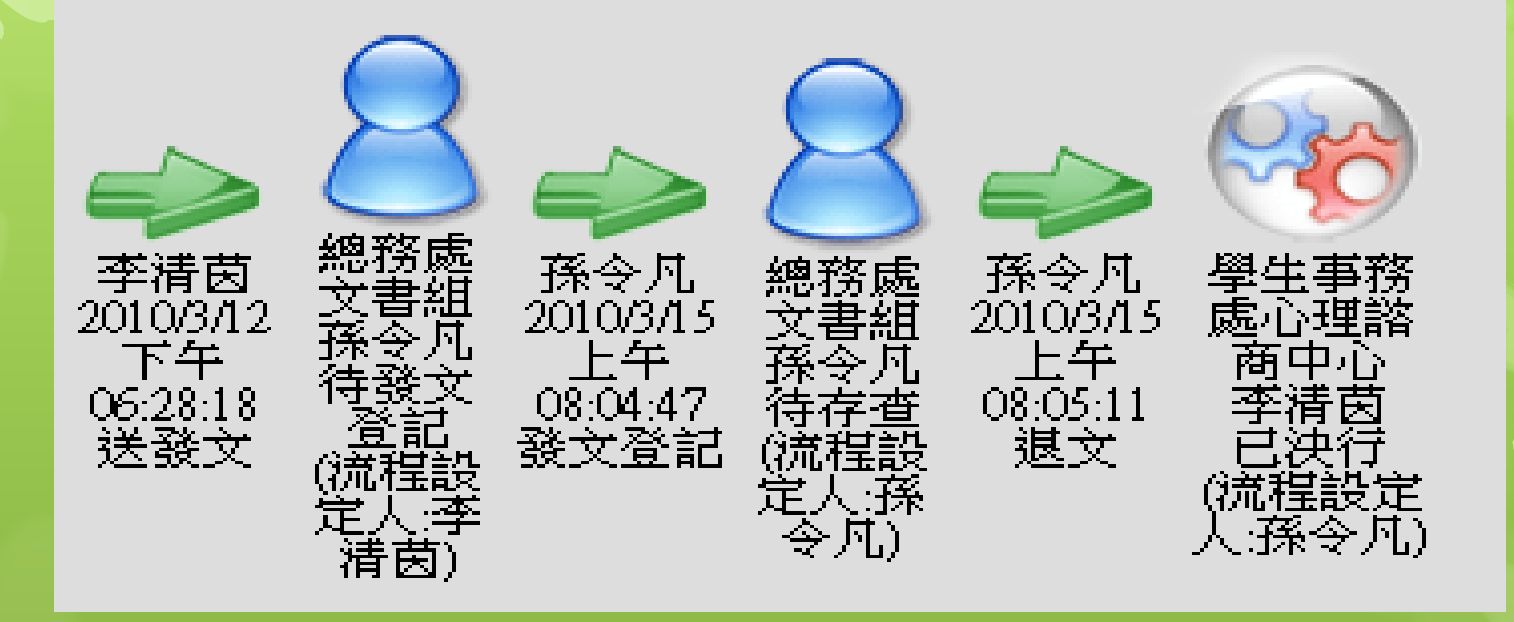

#### 公文已被後者簽收了(前者無法做抽回)。